# 可编程交流电源

APS-7000 系列

用户手册 固纬料号:

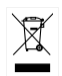

ISO-9001 认证企业

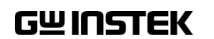

本手册所含资料受到版权保护,固纬电子实业股份有限公司保留 所有权利。未经固纬电子实业股份有限公司预先授权,不得将手 册内任何章节影印、复制或翻译成其它语言。

本手册所含资料在印制之前已经过校正,但因固纬电子实业股份 有限公司不断改善产品,所以保留未来修改产品规格、特性以及 保养维修程序的权利,不必事前通知。

固纬电子实业股份有限公司 台湾新北市土城区中兴路 7-1 号

目录

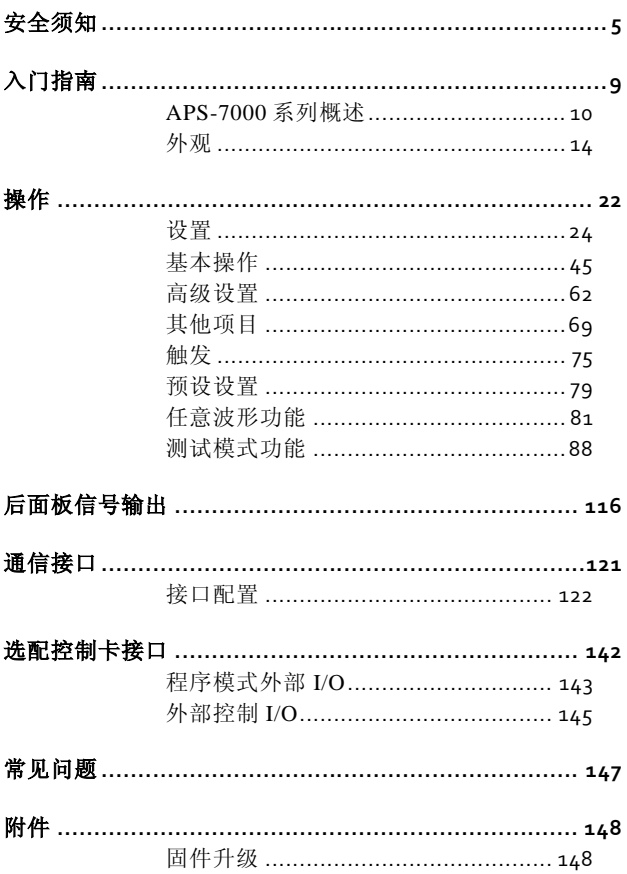

APS-7000 系列使用手册

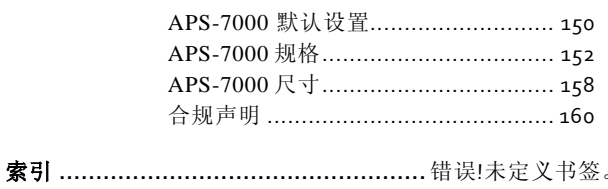

<span id="page-4-0"></span>安全须知

本章包含您在操作和存放过程中必须遵守的重要安 全须知。在进行任何操作之前,请阅读以下内容以 保证您的安全并保证设备处于最佳运行状态。

#### 安全符号

本手册或设备上可能会出现以下安全符号。

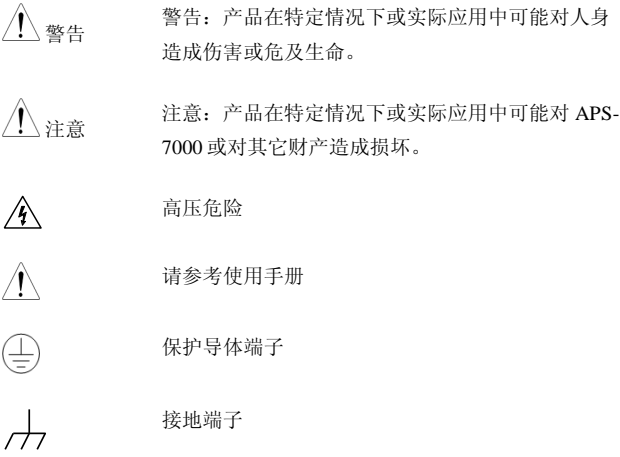

APS-7000 Series

 $\boxed{\boxtimes}$ 

勿将电子设备当作未分类的城市垃圾处置。请单独 收集处置或联系设备供应商。

安全指南

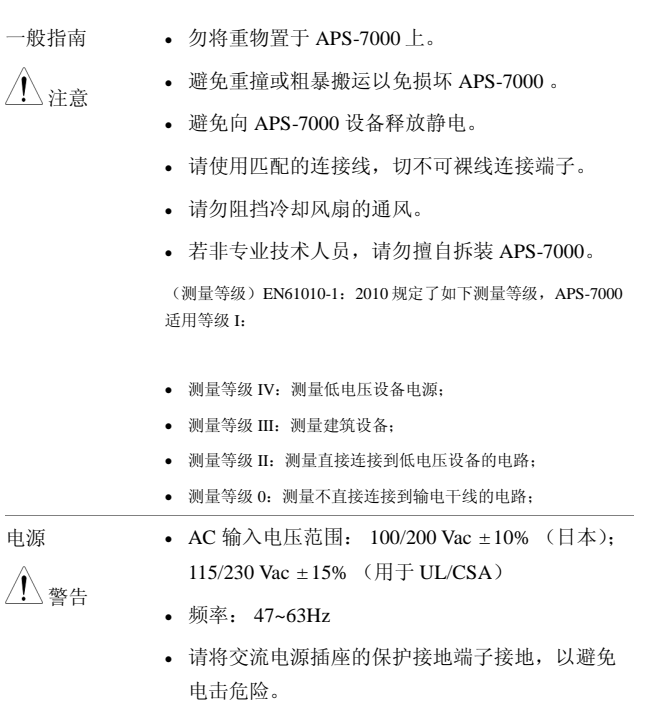

**6**

л.

APS-7000 系列使用手册

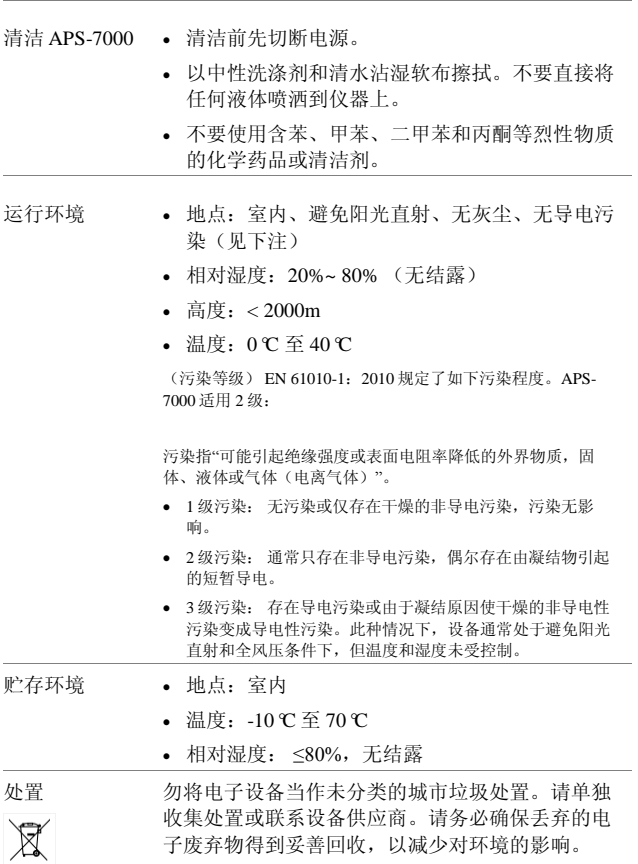

英制电源线

在英国使用的电源线必须符合以下安全要求。

注意:导线/设备连接必须由专业人士操作。

警告: 此装置必须接地。

重要:导线颜色须遵循下列规则。

绿色/黄色: 接地 蓝色: 零线

棕色 火线(相线)

导线颜色可能与插头/仪器中的端子标识略有差异,请遵循如下操作规 定:

颜色为绿色/黄色的线须与标有字母"E"或接地标志 ③或颜色为绿色/黄 绿色的接地端子相连;

颜色为蓝色的线须与标有字母"N"或颜色为蓝色或黑色的端子相连; 颜色为棕色的线须与标有字母"L"或"P"或者颜色为棕色或红色的端子 相连。

若有疑问,请参照本仪器随附的使用说明或咨询经销商。

电缆/仪器须使用等级合适的经认证的HBC干线保险丝保护:有关保险 丝等级详情请参照仪器说明或使用手册。如: 0.75mm, 的电缆需要3A 或5A 的保险丝。大型导体通常应使用13A 保险丝,具体取决于连接方 式。

将带有裸线的电缆、插头或其它连接器与带电插座相连非常危险。若 已确认电缆或插座存在危险,必须关闭电源,拔下电缆、保险丝和保 险丝座,并根据以上标准立即更换电线和保险丝。所有危险接线必须 立即销毁或者根据以上标准进行替换。

<span id="page-8-0"></span>门指南

本章对电源进行了简要概述,包括电源的主要特征 及前/后面板的情况。

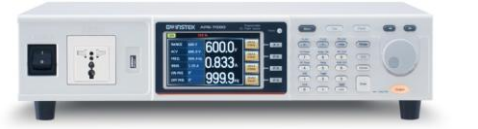

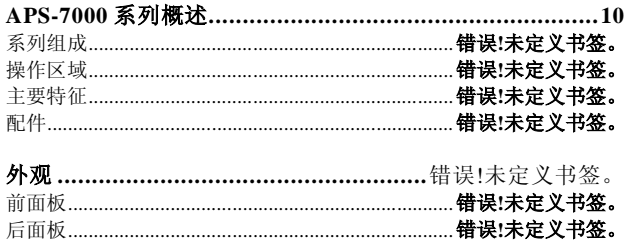

#### <span id="page-9-0"></span>APS-7000 系列概述

系列组成。

APS-7000 系列由两个机型组成,APS-7050 及 APS-7100,二者仅在容 量上有所不同。注意,在整个用户手册中,术语"APS-7000"均可指 APS-7050 和 APS-7100 两个型号,另有说明的除外。

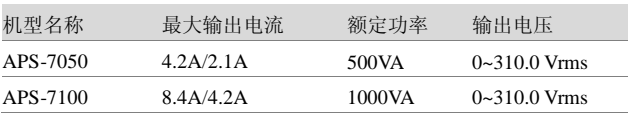

操作区域

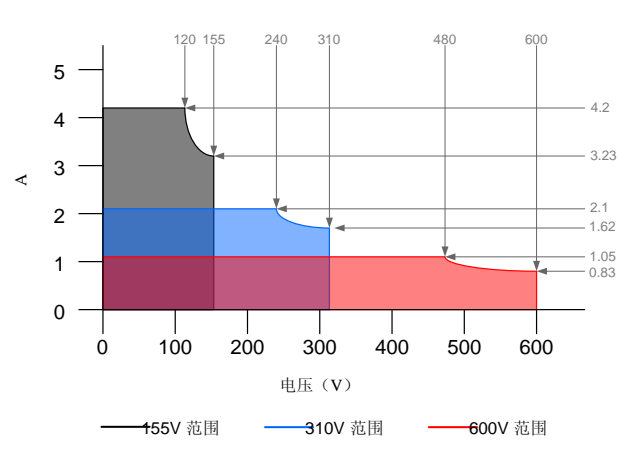

APS-7050输出操作区域

**10**

APS-7000 系列使用手册

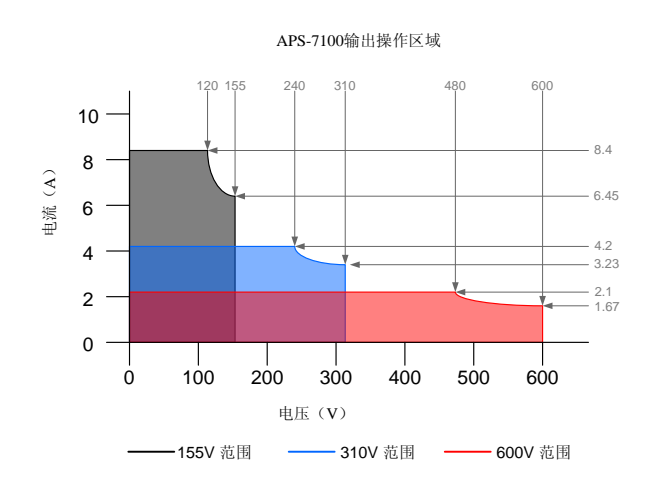

主要特征

- 性能 。 低输出波纹和杂音。
	- 优异、功能多样的测量能力。
	- 标准最高输出电压为 310Vrms。
	- 最大输出电压和频率为 600Vrms/999.9Hz (选 配)。

#### APS-7000 Series

- 特征 OVP、 OCP 和 OTP 保护; 可变电压、频率和限流器; 序列和模拟功能 4.3 英寸大面板; 全球可调节电源进线,不受供电环境限制; USB 接口为标准配置,能够保存和调用文件。
	- 外箱高度仅 88mm(2U);
- 接口 · 以太网接口
	- USB 接口
	- RS-232 / USB CDC (选配)
	- GPIB (选配)
	- 外部控制 I/O (选配)
	- 程序模式外部 I/O (选配)

#### 配件

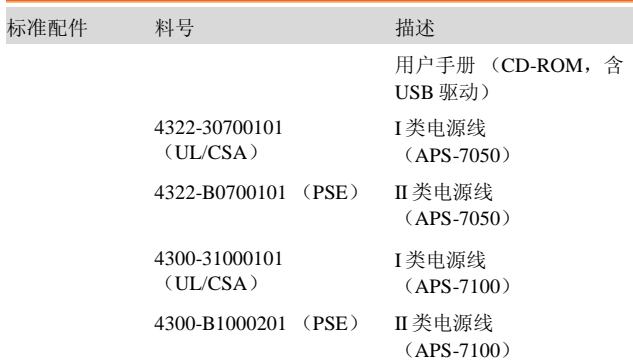

**12**

#### APS-7000 系列使用手册

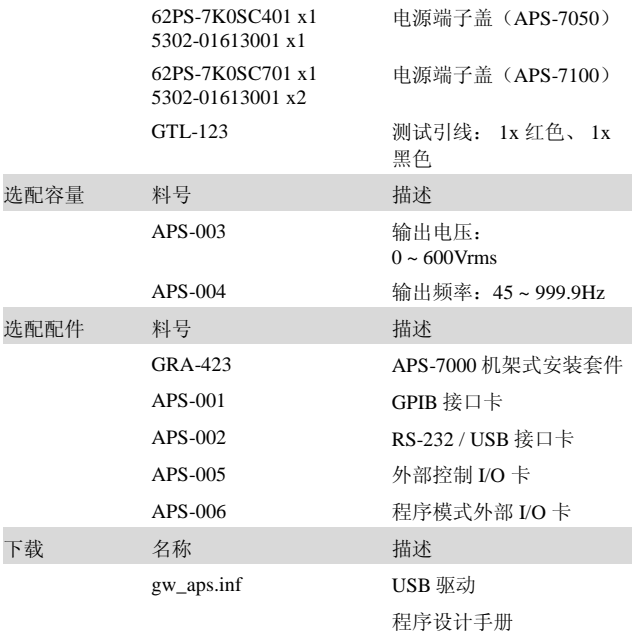

#### APS-7000 Series

#### <span id="page-13-0"></span>外观

#### 前面板

APS-7050、 APS-7100

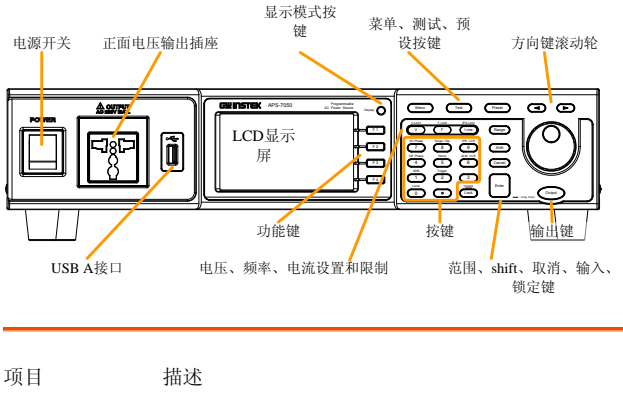

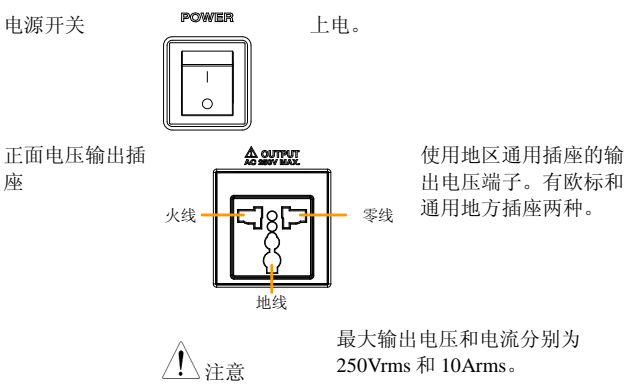

**14**

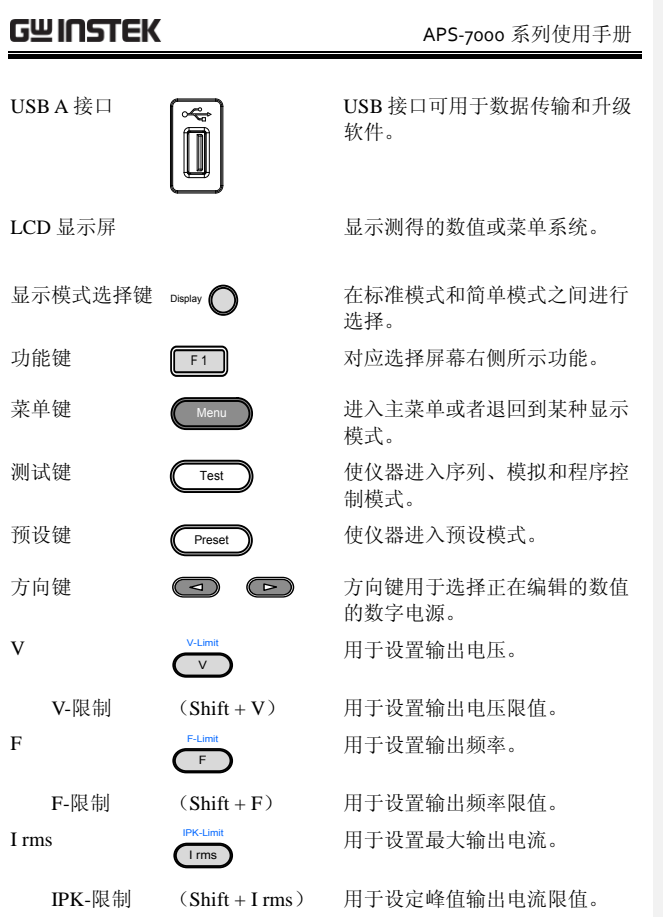

#### APS-7000 Series

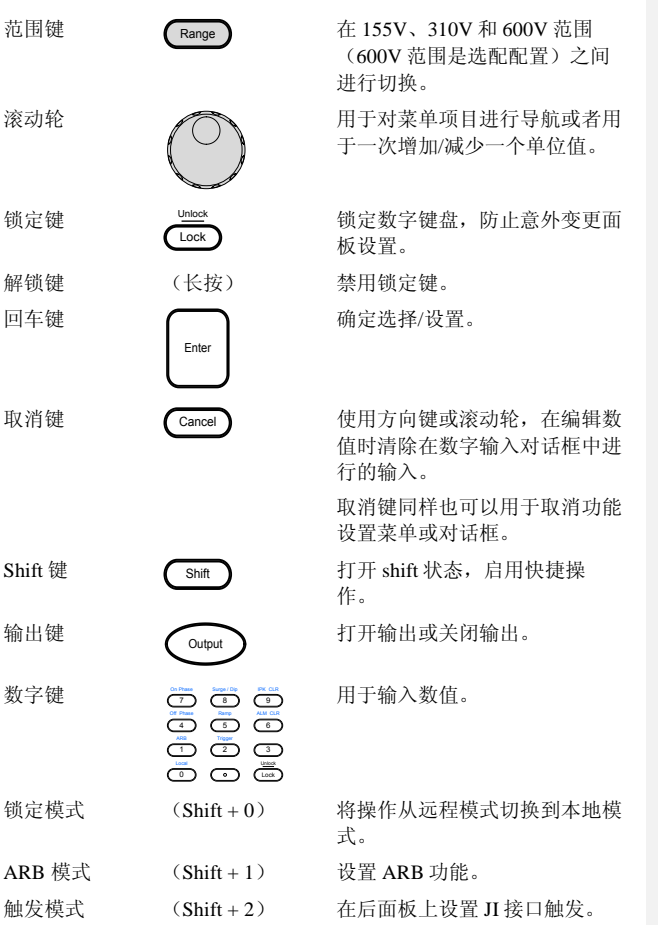

**16**

#### APS-7000 系列使用手册

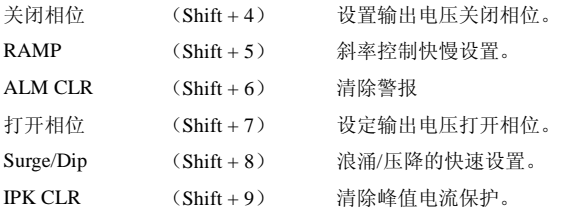

后面板

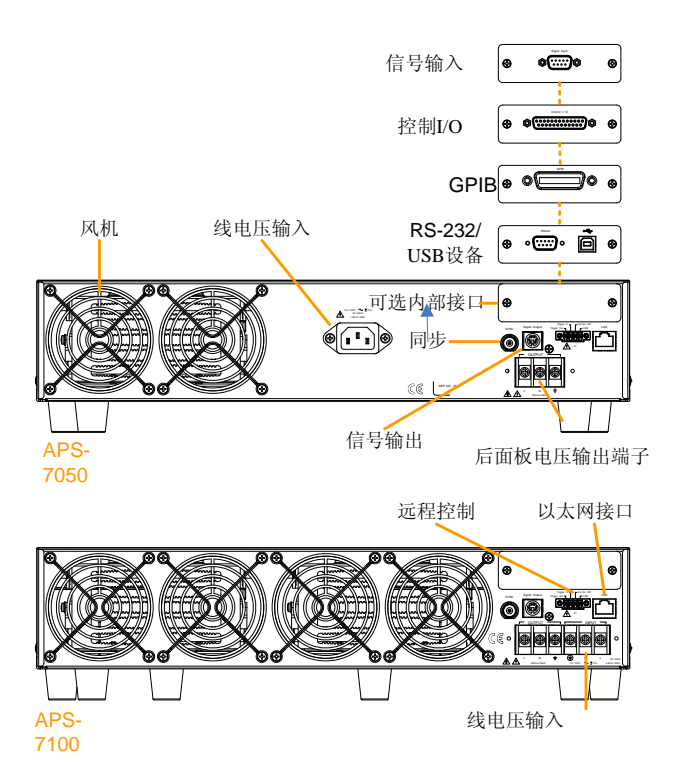

#### APS-7000 系列使用手册

电压输入 APS-7050

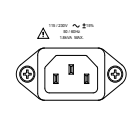

- 1.8kVA MAX. <sup>I</sup> 类: 电压输入:115/230±15% VAC;频率: 50Hz/60 Hz (自动切 换)
	- II 类: 电压输入: 100/200±10% VAC;频率: 50Hz/60 Hz (自动切 换)

APS-7100

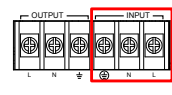

I 类: 电压输入: 115/230±15% VAC ; 频率: 50Hz/60 Hz (自动切换) II 类: 电压输入: 100/200±10% VAC ; 频率: 50Hz/60 Hz (自动切换)

后电压输出插座 输出电压端子

APS-7050

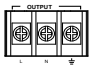

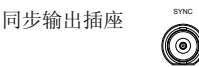

Signal Output

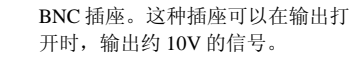

OUTPUT  $\qquad \qquad$  NPUT

L N <del>+</del> 1(<del>d</del>) N L

**OUTPUT** APS-7100

信号输出

远程控制

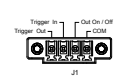

(PROCESSSING)信号的接头。 用于控制触发输入(TRIGGER IN)、触发输出(TRIGGER OUT) 和输出开/关状态(OUT ON/OFF) 的接头。

在使用程序模式时,用于监控合格 (PASS)、不合格(FAIL)和处理中

以太网接口可用于从电脑远程控制

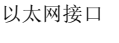

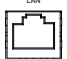

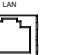

选配接口 选配的 GPIB 通信、RS-232/USB 通信或控制接口。 风扇 温控风扇。

状态栏图标

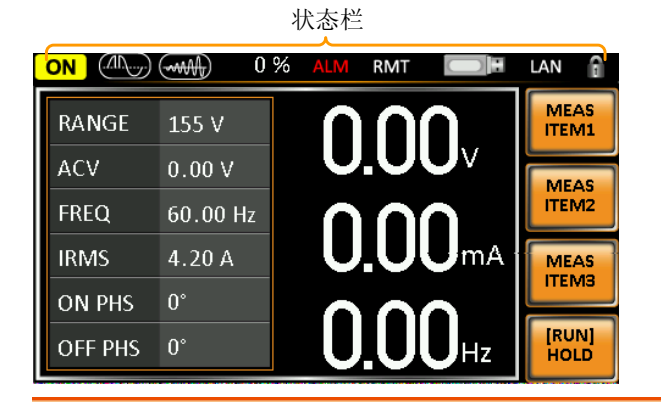

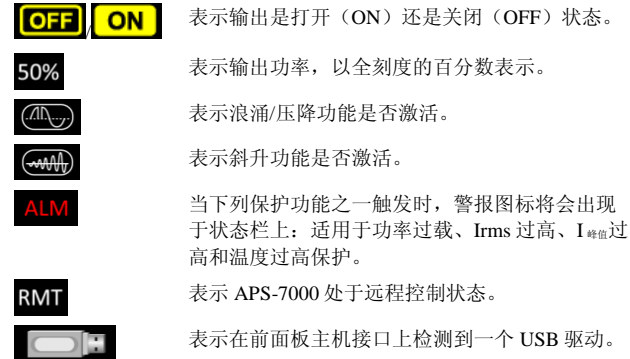

APS-7000 系列使用手册

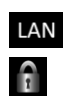

表示 LAN 接口激活。

面板锁激活。

<span id="page-21-0"></span>操作

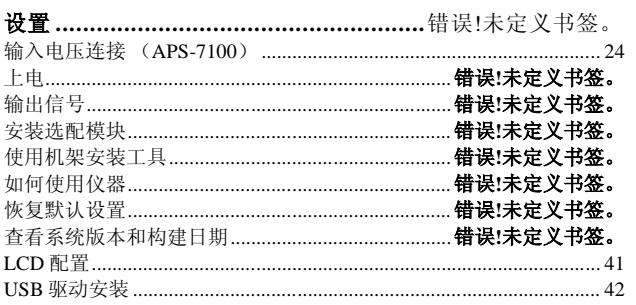

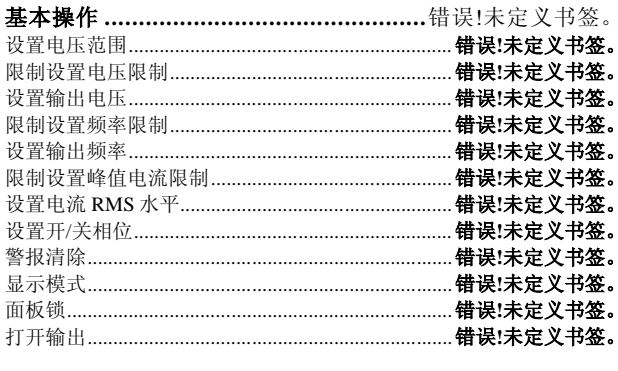

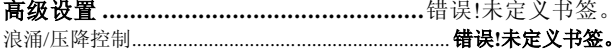

APS-7000 系列使用手册

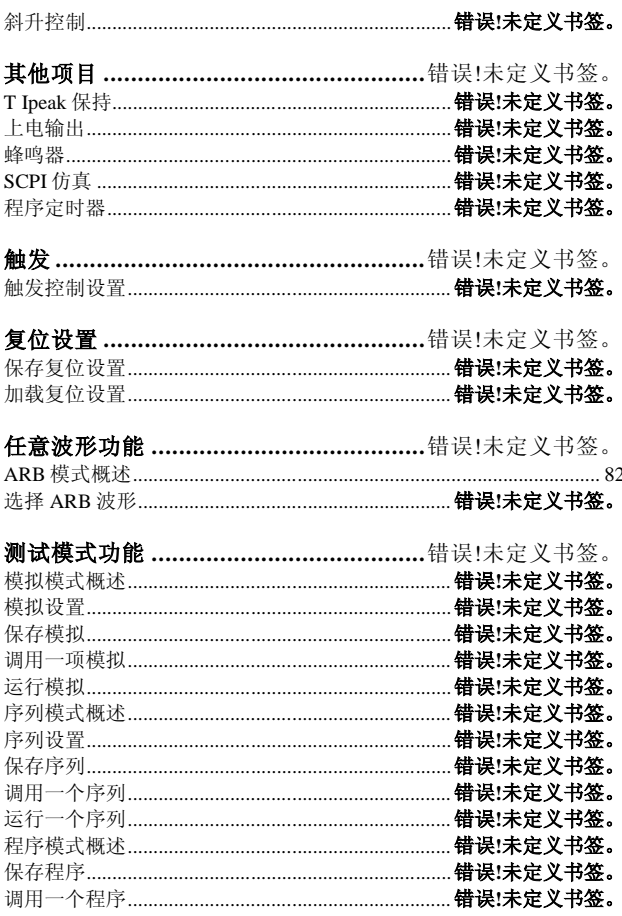

<span id="page-23-0"></span>设置

<span id="page-23-1"></span>输入电压连接 (APS-7100)

背景 APS-7000 配备了输入端子,取决于选配配置, 可接受 115V/230V ± 15% 或 100V/200V ± 10%。

> 如果想要连接或更换电源线(固纬料号: APS-7100: 4300-31000101 (UL/CSA), 4300-B1000201 (PSE)),可使用下列程序:

 $\bigwedge_{i=1}^n\mathbb{Z}^n$ 警告 只可由专业人员来执行下列程序。

确保不会将交流电源线连接到电源上。

1. 关闭电源开关。

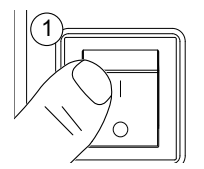

- APS-7100 2. 拧下位于后输出插座上的电源线保护鞘。
	- 3. 拆下固定电源线的两颗螺丝。

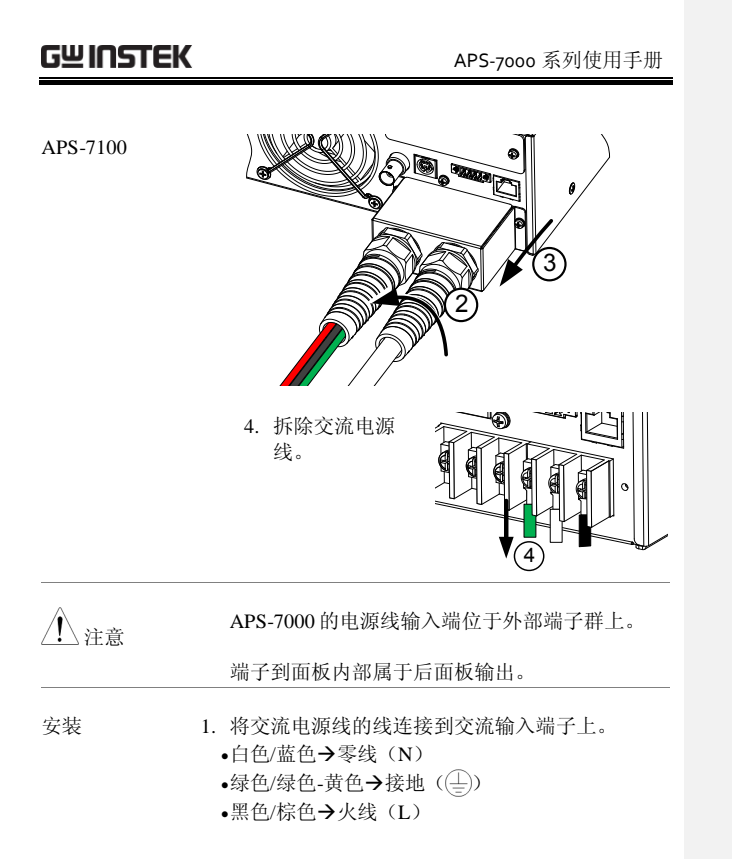

#### APS-7000 Series

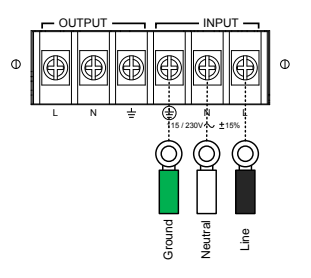

- 2. 重新安装电源线盖。
- 3. 将电源线鞘拧回到盖子上。

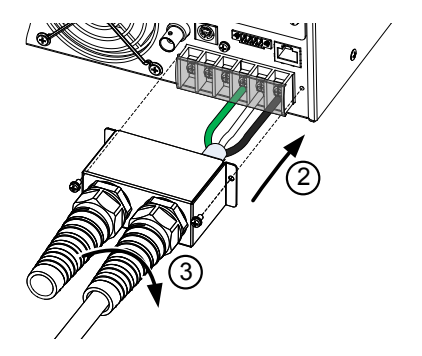

APS-7000 系列使用手册

# 上电 步骤 1. 插座类型:将电源线连接到 后面板插座上。 输入电源端子:将电源线 第 [24](#page-23-1) 页 连接到输入电源端子上。 2. 按下 POWER(电源)键。在设置加载这一模式 屏幕继续之前,启动屏幕将会短暂出现。 GWINSTEK **Made to Measure** www.gwinstek.com

 $\bigwedge_{i \neq j}$  注意 电源将需要 10 秒钟的时间实现完全启动和关 机。

不得快速地打开或关闭电源。

APS-7000 Series

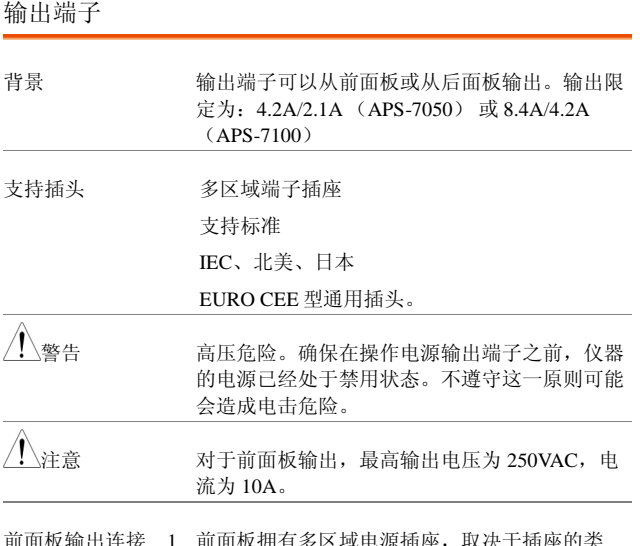

- ll 极输出连接 l. 前囬极拥有多区域电源插座, 収决于插 型。
	- 2. 将插头从 DUT 插入到插座中。

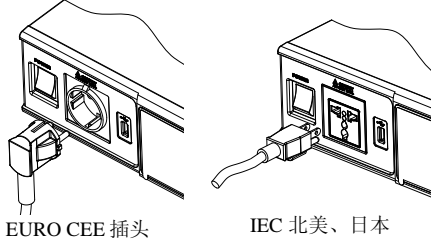

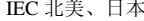

APS-7000 系列使用手册

- 3. 打开电源。交流电源现在已经准备好对 DUT 上 电。
- 后面板输出连接 后面板输出可用于对 DUT 提供较高功率。后面 板输出连接类似于 APS-7100 上的通用后面板线 路输入连接。
	- 1. 将装置从电源插座上断开,然后将电源开关关 闭。
	- 2. 拧下电源线的保护鞘。
	- 3. 拧下两个固定电源线盖的螺丝,然后拆除。

APS-7050

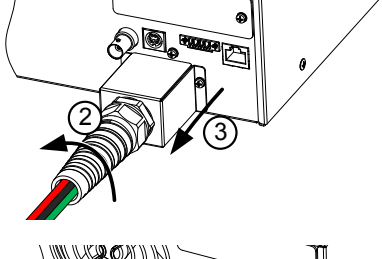

APS-7100

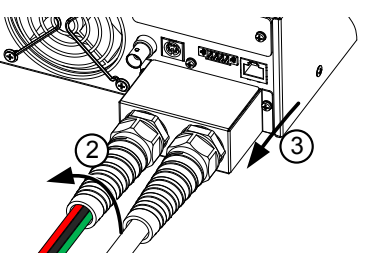

APS-7000 Series

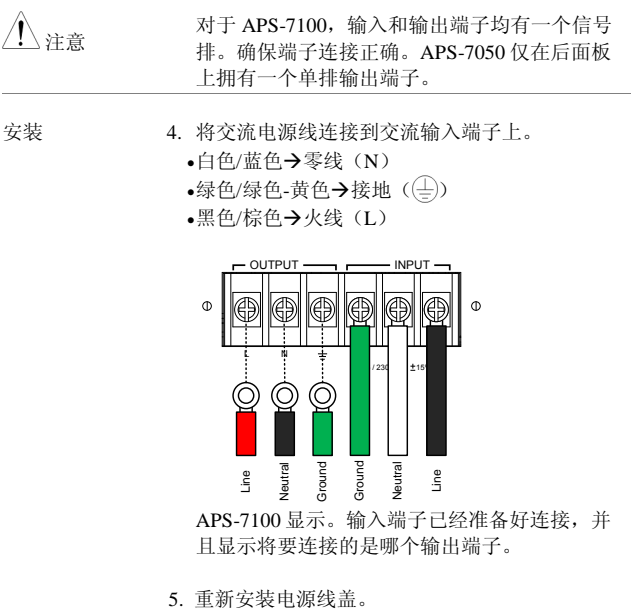

6. 将电源线鞘拧回到盖子上。

**GWINSTEK** 

APS-7000 系列使用手册

APS-7100

APS-7050

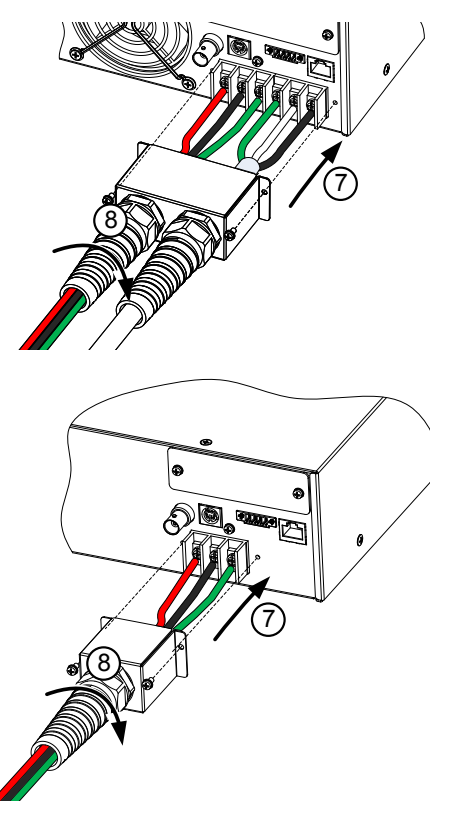

7. 打开电源。交流电源已经准备好给 DUT 供电。

APS-7000 Series

安装选配模块。

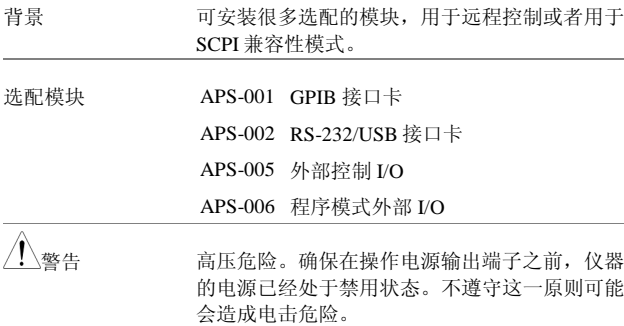

注意 确保在安装任何选配模块之前,均已断开电源。

安装 1. 打开电源开关。

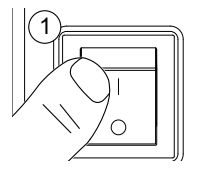

2. 拧下两根固定选配面板的螺丝。

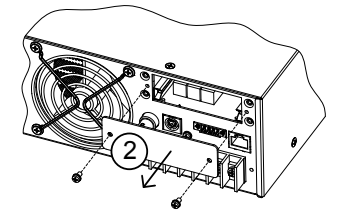

- 3. 将模块 PCB 安装到模块插槽内部的插槽上。
- 4. 使用从第 2 步中拆下来的螺丝固定模块。

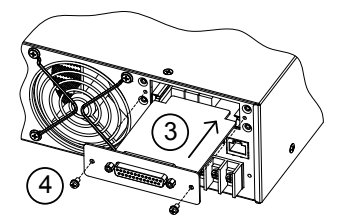

5. 模块将在启动时识别。

APS-7000 Series

#### 使用机架安装包

#### 背景

APS-7000 系列拥有选配配的机架安装包(固纬 料号: GRA-423 )。APS-7050 和 APS-7100 则设 计适合 2U 机架高度。请联系当地经销商,了解 关于机架安装的更多详情。

机架安装图

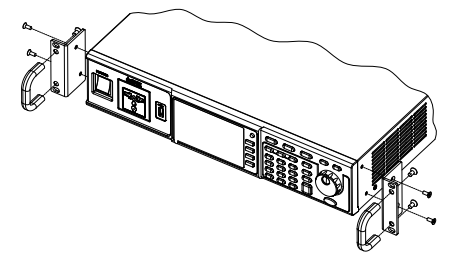

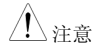

 $\bigwedge_{\alpha:\vec{B}}$  and the contractional default of the contraction of the contraction of the contraction of the contraction of the contraction of the contraction of the contraction of the contraction of the contraction of t 保为侧面进气口留下了一个至少 50mm 的间隔。 不遵守这一规则会造成设备过热。

如何使用仪器?

背景 APS-7000 交流电源通常使用滚动轮、方向键和 输入键来编辑数值或者选择菜单选项。 可使用前面板上的菜单键和功能键来执行菜单导 航。 下一节将对这些概述进行详情解释。

#### APS-7000 系列使用手册

选择菜单项目 1. 旋转滚动轮,选择菜单和列表中的 参数。选定的参数将用橘黄色来表 示。同样也可使用滚动轮来增/减设 置数值。

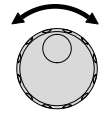

2. 按下回车键编辑参数或者进入选定 的菜单项。

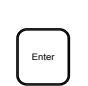

举例

选定参数

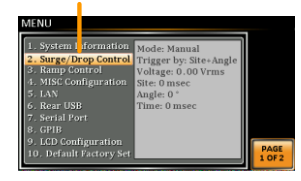

下面将对按下菜单键后出现的菜单列表进行举例 说明。

使用小键盘来编辑 参数值。

在编辑数值时,可以使用小键盘来直接输入想要 的数值。

3. 使用小键盘键入参数 值。

4. 按下回车键确认输入。

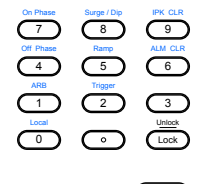

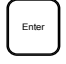

举例

APS-7000 Series

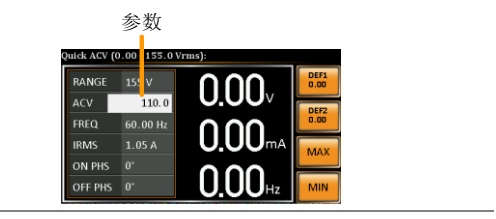

使用方向键和滚动 轮,编辑参数值。

- 使用方向键,选择数字,然后使用滚动轮编辑该 功率的数值。
- 1. 使用方向键,移动光标到想要的功 (3) 能数值上。
- 2. 滚动滚动轮,通过选定的数字来编 辑数值。

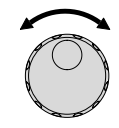

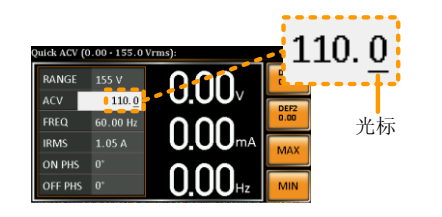

- 3. 对所有相关的数值重复上述步骤。
- 4. 按下回车键,确认编辑。

Enter
APS-7000 系列使用手册

注意 光标默认是从最低的功能数值开始的。

使用屏幕上的键盘 屏幕键盘只可在程序模式\*下使用。下列屏幕截 图是屏幕键盘的举例说明。

屏幕键盘

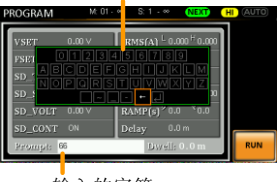

输入的字符

\*这一程序模式可用于 EXTECH 兼容性。请查看 EXTECH 6700 系列用户手册,了解使用详情。

- 使用功能键 功能键是快速设置键,其功能取决于当前的菜单 或操作。
	- 1. 按下直接与其左侧设置对应的功能键。
	- 2. 设置或参数将立即执行。

APS-7000 Series

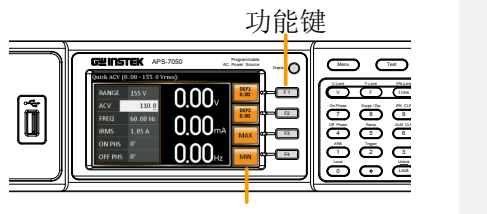

相应的快捷设置

3. 对所有数值重复上述步骤。

APS-7000 系列使用手册

恢复默认设置

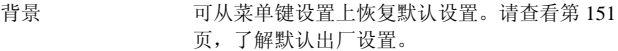

步骤 1. 按下*菜单*键。菜单设置将会在显示 屏上显示。

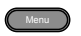

- 2. 使用滚动轮,进入第 10 项 默认设置
- 3. 按下回车键两次,恢复默认设置。

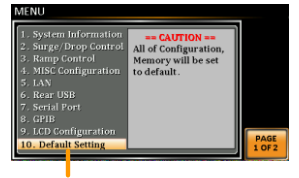

默认设置

APS-7000 Series

查看系统版本和构建日期

- 背景 菜单>系统信息设置显示制造商、型号、序列 号、软件版本、固件版本和硬件版本。
- 步骤 1. 按下菜单键,显示屏上将会显示菜 ( Menu 单设置。
	- 2. 系统信息现在已经在显示屏上列出。

若没有,请使用滚动轮进入第 1 项系统信息。

系统信息

| . System Information Manufactures:<br>2. Surge/Drop Control | <b>GWINSTEK</b>  |                           |
|-------------------------------------------------------------|------------------|---------------------------|
| 3. Ramp Control                                             | Model:           |                           |
| 1. MISC Configuration                                       | APS-7050         |                           |
| 5. LAN                                                      | Serial Number:   |                           |
| 5. Rear USB                                                 | <b>GEYXXXXXX</b> |                           |
| 7. Serial Port                                              | Software:        |                           |
| <b>B</b> GPIB                                               | T0.01.20140728   |                           |
| . LCD Configuration                                         | Firmware: 52     |                           |
| 10. Default Setting                                         | Hardware: 4.0    | <b>PAGE</b><br>$1$ OF $2$ |

### LCD 配置

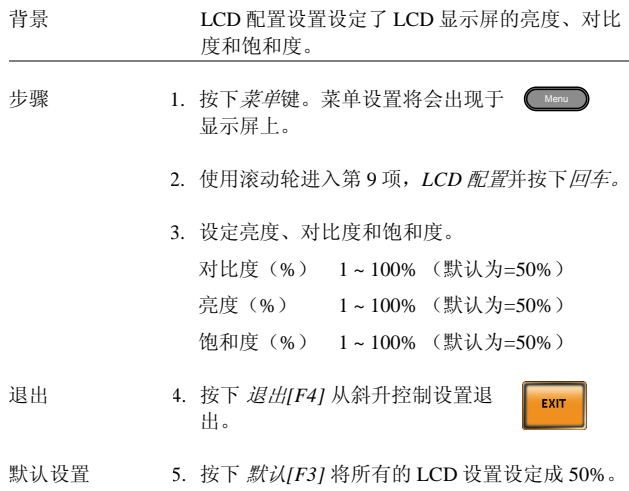

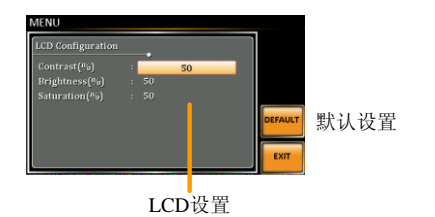

APS-7000 Series

#### USB 驱动安装

背景 如果对于远程控制使用的是 USB 的 B 型接口, 则需要安装 USB 驱动。

 $\bigwedge_{\alpha \in \mathbb{R}} \alpha$  USB 驱动 GW\_APS.inf 位于随附于用户手册的光 盘只读存储器(CD Rom)上。另外,驱动也可 从固纬网站上下载。

关于 USB 接口的信息, 请查看第 124 页。

步骤 1. 使用 USB A 型至 B 型电缆线将 APS-7000 上的后 面板 USB-B 接口连接到电脑上。

2. 进入微软设备管理器。

对于 Windows 7 系统:

#### 开始**>**控制面板**>**硬件和声音**>**设备管理器

3 APS-7000 位于硬件列表中的*其他设备中,右击 APS-70XX*,选择更新驱动软件。

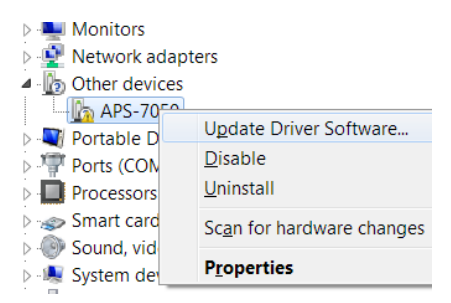

4. 从硬件向导中选择浏览我的电脑驱动软件。

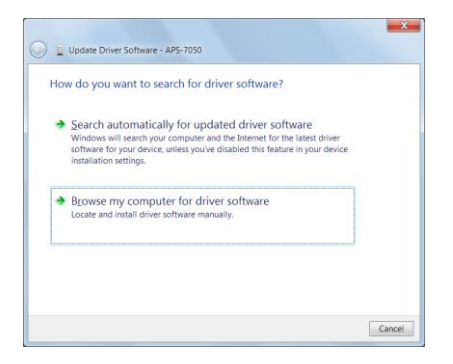

5. 将文件路径设定为 USB 驱动位置,点击下一 步,完成驱动安装。

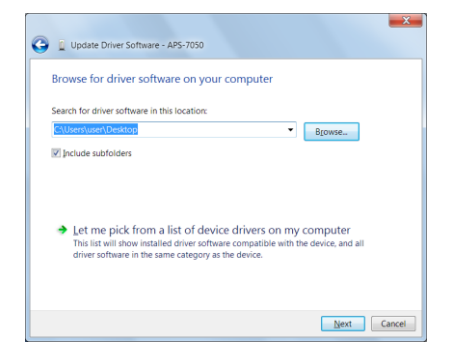

APS-7000 Series

6. 如果驱动安装成功,则 APS-7000 现在将位于微 软设备管理器中的硬件列表的接口节点上。

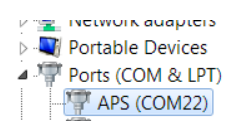

## 基本操作

本节描述了操作电 源所需要的基本操作。

- 设置电压范围→自第 45 页开始;
- 设置电压限制→从第 46 页开始;
- 设置输出电压→从第 47 页开始;
- 设置频率限制→第 48 页开始;
- 设置输出频率→从第 49 页开始;
- 设置峰值电流限制→从第 51 页开始;
- 设置电流 RMS 水平→从第 53 页开始;
- 设置开/关相位→从第 56 页开始;
- 清除警报→从第 57 页开始;
- 设置显示模式→从第 58 页开始;
- 面板锁→从第 58 页开始;
- 打开/关闭输出→从第 61 页开始;

在操作电源之前,请查看入门指南一章,见第 9 页。

设置电压范围

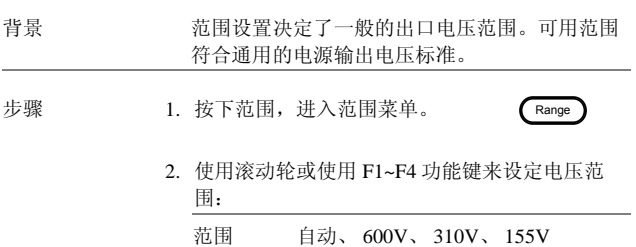

APS-7000 Series

功能键 自动、 600V、 310V、 155V

3. 按下回车,确认范围设置。

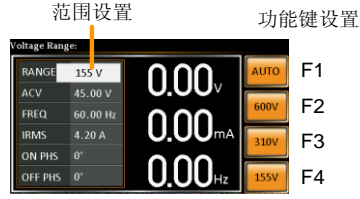

 $\sqrt{\left(\frac{1}{2}\right)^2 + \frac{1}{2}}$  如果范围是从 155V 变更为 600V, 则 Irms 和 IPK 的值将自动变更为较低的数值。如果范围是 从 600V 降低到 155V, 则 Irms 和 IPK 的值将保 持不变。

> 当输出打开时,电压范围变更,将会自动关闭输 出。

设置电压限制

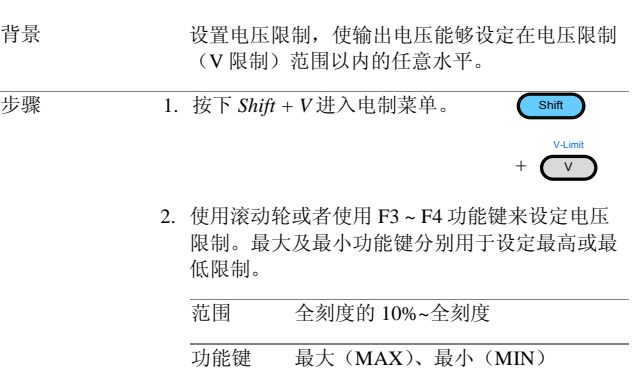

**46**

3. 按下回车键,确认电压限制设置。

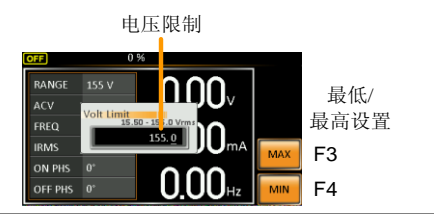

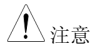

各个电压范围(155V、310V、600V)均有一个 独立的电压限制。

设定输出电压。

电压设置可设定电源的电压等级。

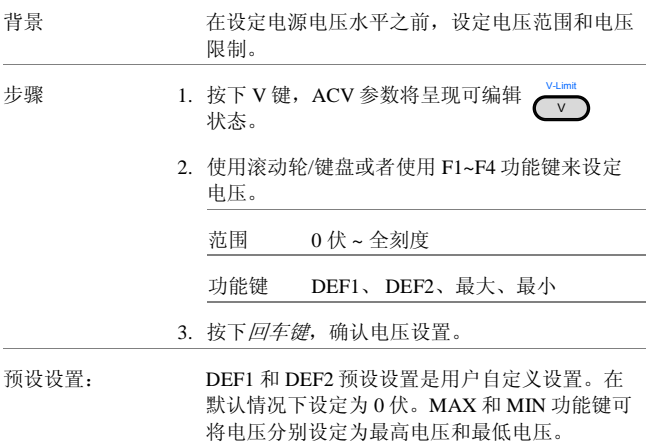

#### APS-7000 Series

- 4. 按下 V 键, 使用滚动轮/键盘设定想要的电压。 范围 0 伏~电压范围完全刻度
- 5. 长按 DEF1 或 DEF2 功能键, 直到显示屏上出 现:保存为 DEF1/2。将会使电压设置保存为 DEF1 或 DEF2 功能键。

 $\bigwedge_{\alpha \geq \hat{m}}$ 显示屏上将会出现电压设置错误。

当输出打开时,可设定电压水平。

举例

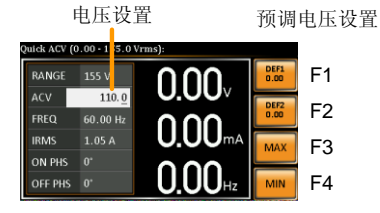

#### 设定频率限制

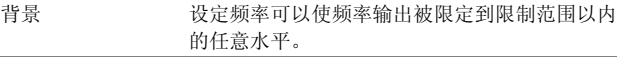

步骤 1. 按下 *Shift + F* 进入频率限制菜单

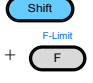

2. 使用滚动轮/键盘或者使用 F3~F4 功能键,设定 频率限制。MAX 和 MIN 功能键可将频率限制分 别设定为最高和最低。

**48**

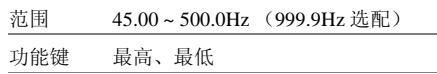

3. 按下*回车键*,确认限制设置。

举例

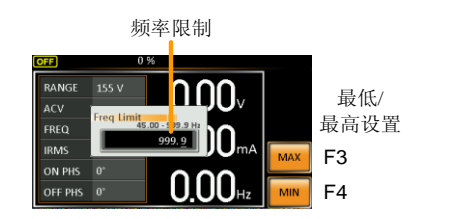

设定输出频率

频率设置设定输出的频率。

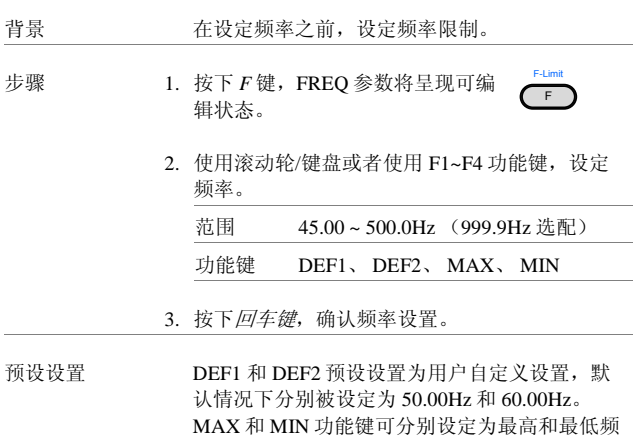

率。

#### APS-7000 Series

4. 按下 *F* 键,使用滚动轮/键盘设定成想要的频 率。

范围 45.00 ~ 500.0Hz (999.9Hz 选配)

5. 长按 DEF1 或 DEF2 功能键,直到显示屏上出现 "保存为 DEF1/2"将使频率设置保存为 DEF1 或 DEF2 功能键。

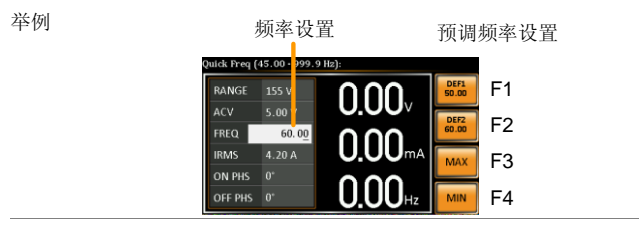

<del>个、注意 如果试图将频率设定超出频率限制,则显示屏上</del> 将会出现频率设置错误。

当输出打开时可设定频率。

APS-7000 系列使用手册

设定峰值电流限制

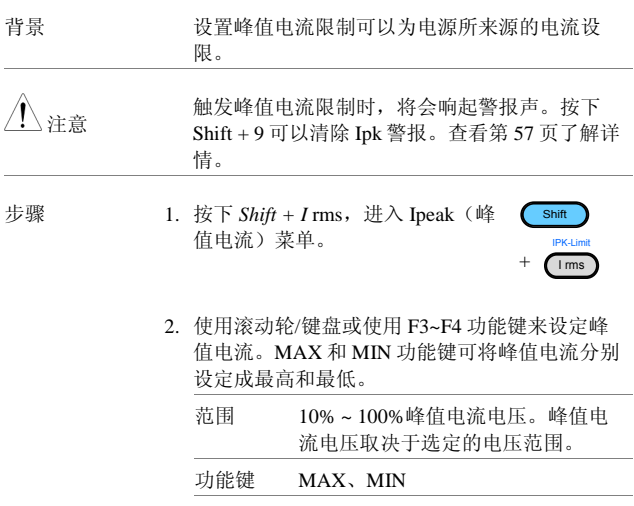

3. 按下回车键,确认峰值电流设置。

举例

峰值电流

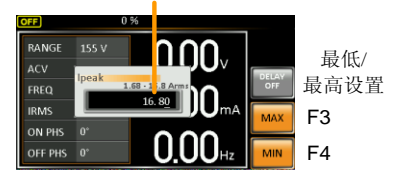

APS-7000 Series

延迟时间设置 延迟时间设置实质上定义了在峰值电流识别之 后,峰值电流的测量必须维持的时间长度。默认 情况下,延迟时间处于关闭状态。

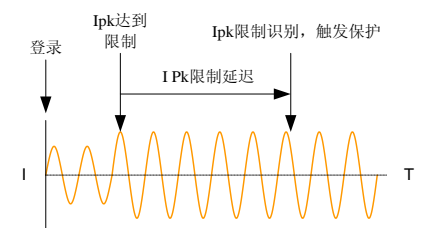

- 4. 按下 *Shift + I rms*,然后按下 *DELAY[F2]*。
- 5. 使用滚动轮/键 盘或者使用 F3~F4 功能键来设定 想要的延迟时间。MAX 和 MIN 功能键可以分别 将延迟时间设定为最长和最短。

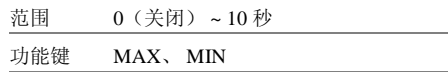

6. 按下回车键,确认延迟时间设置。

延迟时间

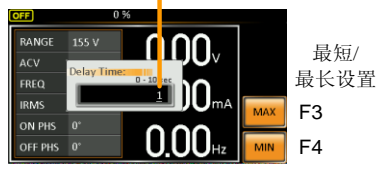

举例

### 设置电流 RMS 水平

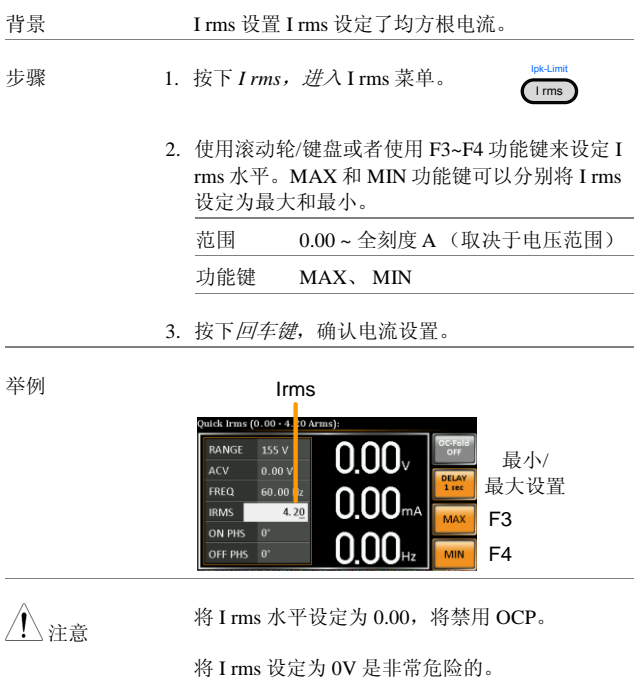

APS-7000 Series

I rms 延迟时间设 置

延迟时间设置定义了在识别 I rms 之前,持续 I rms 测量的时间长度。默认情况下,I rms 延迟时 间处于关闭状态。

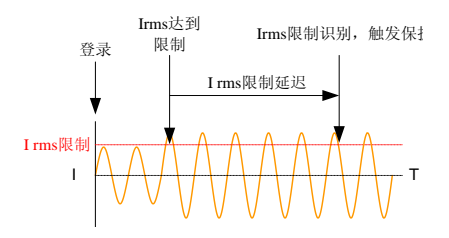

- 4. 按下 *I rms* ,然后按下推迟(*DELAY*) *[F2]*.
- 5. 使用滚动轮/键 盘或者使用 F3~F4 功能键来设定 想要的延迟时间。MAX 和 MIN 功能键可以分别 将延迟时间设定为最长和最短。

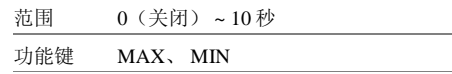

6. 按下回车键,确认延迟时间设置。

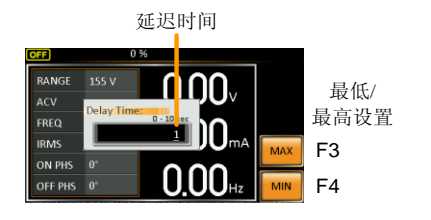

举例

APS-7000 系列使用手册

OC FLOD 设置 OC flod 设置使 APS-7000 能够既以恒定电压源进 行工作,也可以恒定电流源进行工作。

> 但是该装置所用电流比 Irms 电流限制来源的电 流更低。APS-7000 将起作恒定电压电源的作 用。在这种模式下,电压水平将保持恒定,而电 流水平可能会发生变化。这是一种正常的运行模 式。

> 当电流水平达到 Irms 限制时, APS-7000 将起着 恒定电流电源的作用。在这一模式下,电流恒 定,而电压水平发生变化。当电流再次下降到 Irms 限制以下时,装置将再一次起着恒定电压源 的作用。当过流恒定关闭之后,APS-7000 将在 达到 Irms 限制之时,起着电流限制电源的作 用。

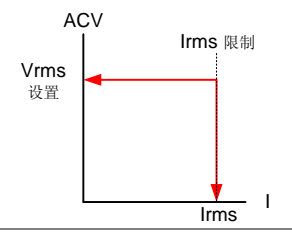

 $\setminus$ 注意 当 I rms 水平大于 0 时,OC-flod 才会激活。

7. 按下 *I rms* ,然后再按下 *OC-flod[F1]*将 OC-flod

功能打开或关闭。

APS-7000 Series

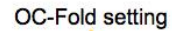

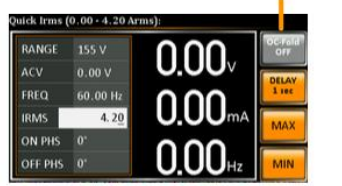

## 设置开/关相位

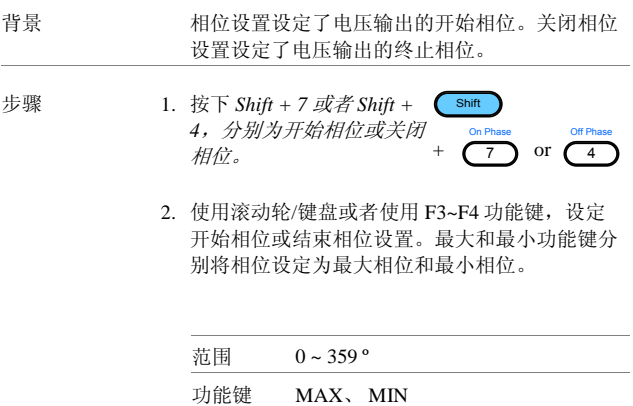

举例

APS-7000 系列使用手册

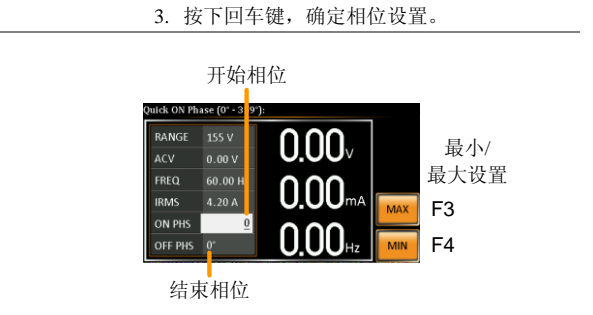

### 警报清除

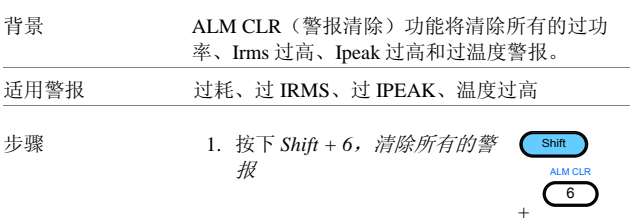

举例

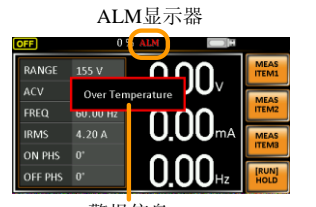

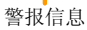

#### 显示模示

APS-7000 电源拥有两种显示模式。标准显示模式在左侧显示电源设置, 并且在右侧设置 3 种可配置测量。简单的显示模式显示了所有在 APS-7000 中可用的测量项目。

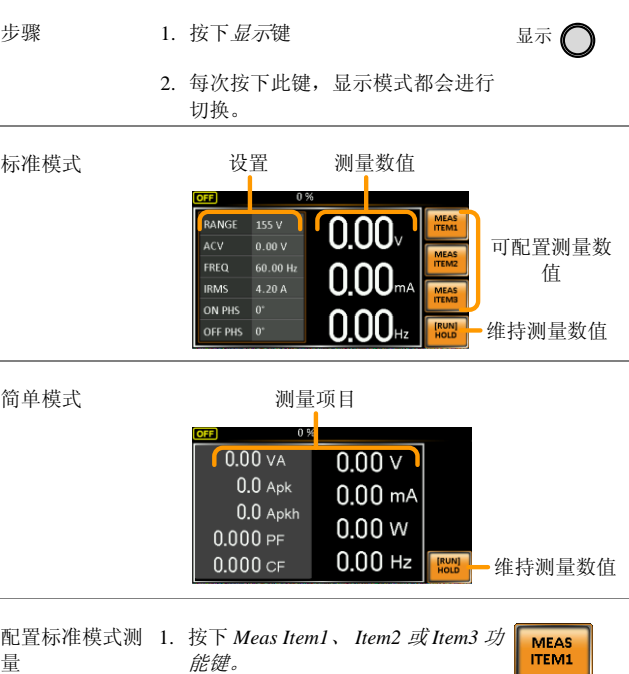

APS-7000 系列使用手册

2. 使用滚动轮选择测量项目,按下回车键确认。

将第一个测量项目设定为电压

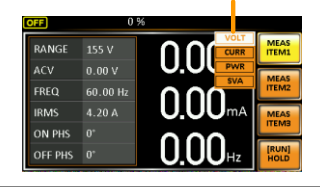

保持测量 保持功能将会"保持"显示屏上的电流测量值。显 示屏上的测量数值不会更新,直到该功能被松开 为止。

按下保持*[F4]*,启动保持功能或结束保持功能。

#### APS-7000 Series

#### 面板锁

面板锁的特点就是可以防止设置被意外更改。激活面板锁之后,所有 的按键和旋钮,除了开锁/解锁键以及输出键(若激活)之外均被禁用。 如果设备是通过 USB/LAN/RS-232/GPIB 界面进行远程控制的, 则面板 锁会自动启用。查看第 123 页,了解远程控制详情。

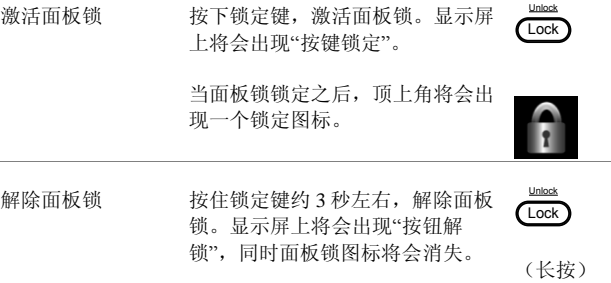

举例

信息 锁定图标

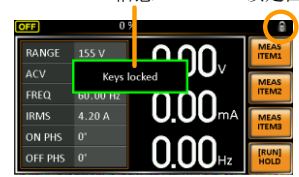

APS-7000 系列使用手册

### 打开输出

在打开输出时,可将 DUT 连接到后面板输出上,或者连接到前面板输 出上。

 $\bigwedge_{\mathbf{w}_{\mathcal{L}}}$  2007年前出均属于电气连接。一次只允许将一个 DUT 连接到任意一种输出上。不支持两种同时输出。同 时使用前端输出和后端输出可能会导致危险的运行 状态。请查看第 28 页,了解连接详情。

打开输出 按下输出键。输出键将会亮起,同 时在状态栏上将会显示 ON (开), 指示输出打开。

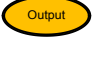

关闭输出 按下输出键。输出键灯将会熄灭, 同时状态栏上将会显示 OFF(关) 以指示输出关闭。

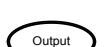

ON

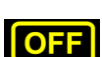

## 高级设置

- 浪涌/压降控制→从第 62 页开始
- 斜率控制→从第 65 页开始

#### 浪涌/压降控制

浪涌和压降控制使电源能够将电压中的浪涌或压降输出到 DUT 中。浪 涌/压降控制使我们能够设定浪涌/压降电压、开始/停止相位以及浪涌/ 压降的宽度。电源会产生"压降"或是"浪涌"均取决于此时交流电压是 高于 AC 电压还是低于 AC 电压;高于设定电压,则会产生浪涌,而低 于设定电压则会产生压降。

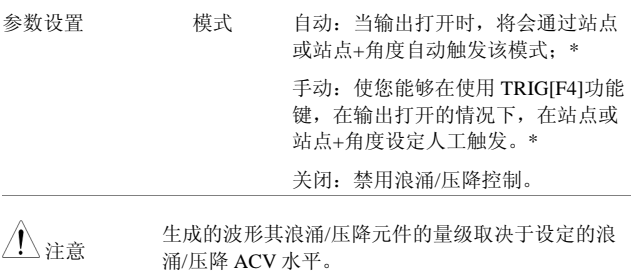

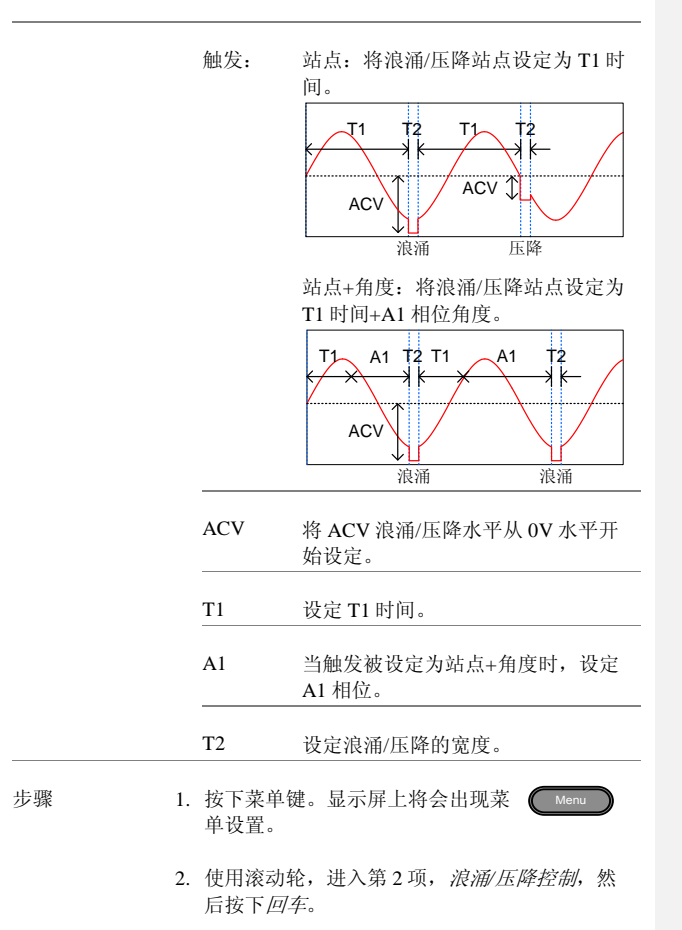

#### APS-7000 Series

3. 进入模式设置,选择模式。

手动模式使您能够手动触发浪涌/压降站点。自 动设置将自动触发浪涌/压降站点。

模式 手动/自动

4. 设定触发

触发: 站点、站点+角度

5. 设定其余的参数

其余参数 ACV、T1、A1(仅站点+角度), T2

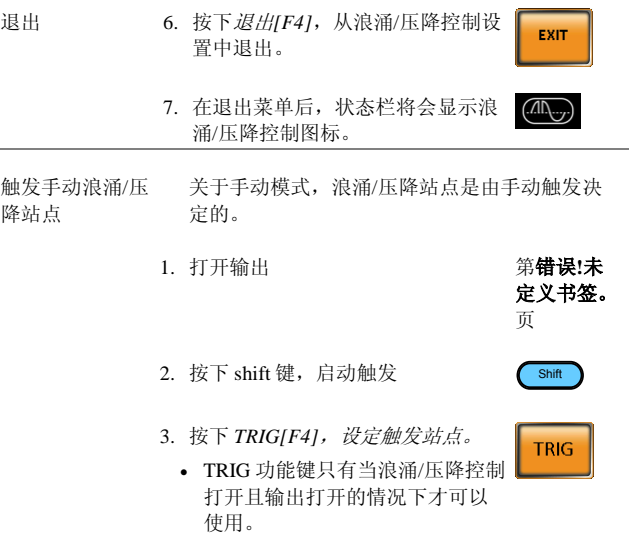

**64**

APS-7000 系列使用手册

举例 下例显示了典型的浪涌/压降输出波形(站点触 发)

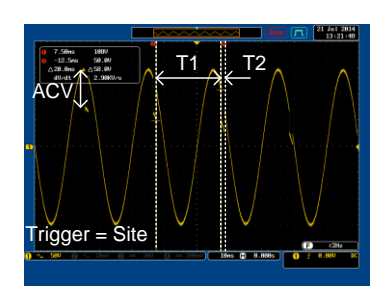

#### 斜率控制

斜率控制功能控制着电压水平斜升和斜降的速度。这一功能使您能够 以时间为单位或者以电压为单位使电压出现斜率变化。

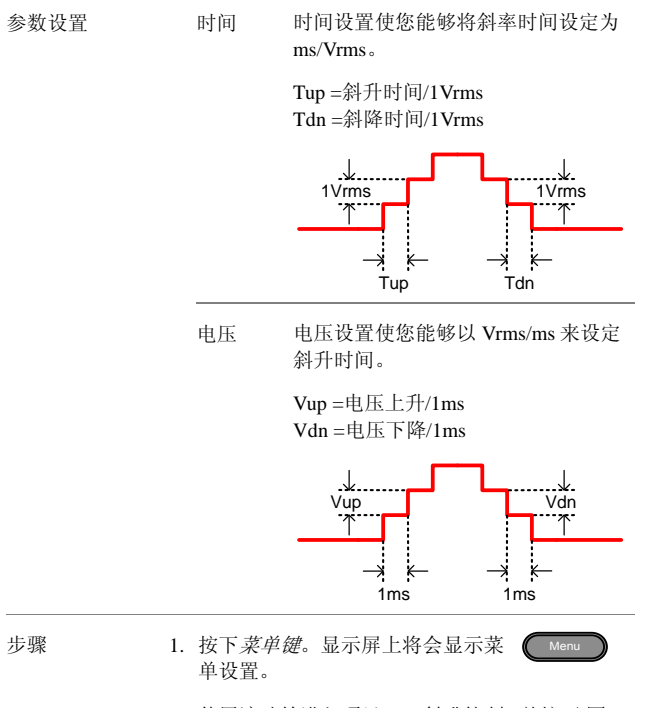

2. 使用滚动轮进入项目 3, 斜升控制, 并按下回 车。

#### APS-7000 系列使用手册

- 3. 进入模式设置,然后选择电压或时间。 模式 电压、时间
- 4. 对于模式=电压,设定 Vup 和 Vdn。 Vup 0.01 ~ 99.99Vrms Vdn 0.01 ~ 99.99Vrms
- 5. 对于模式=时间,设定 Tup 和 Tdn Tup 0.1 ~ 999.9ms Tdn  $0.1 \approx 999.9 \text{ms}$

退出 6. 按下退出*[F4]*,从斜升控制设置中 退出。

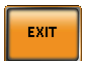

7. 一旦退出,状态栏上将会显示斜率 图标。

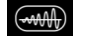

APS-7000 Series

举例

设置:模式=时间,Tup=1 msec、VAC=100V、 频率=50Hz、斜率输出=打开

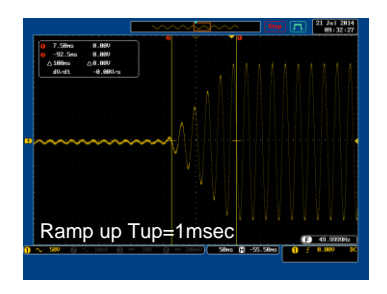

举例: 设置:模式=电压、Vdn=2Vrms、VAC=100V、 频率=50Hz、斜率输出=关闭

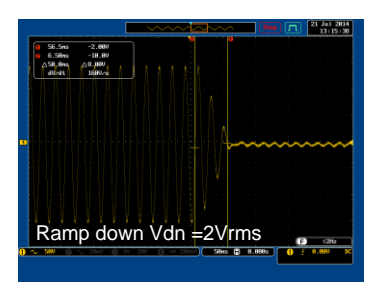

其他项目

其他项目菜单包含其他参数设置。

- T Ipeak, 长按→从第 69 页开始;
- 上电输出→从第 71 页开始;
- 蜂鸣器→从第 72 页开始;
- SCPI 模拟 SCPI 从 第 73 页开始;
- 程序定时器→从第 74 页开始
- T Ipeak,保持

T Ipeak,保持功能设定了 Ipeak 电流水平维持的时间。这一设置决定了 在开始测量峰值电流水平之前,设备所等待的时间。

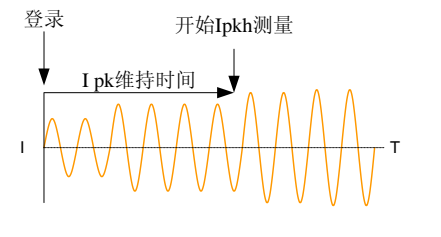

步骤 1. 按下*菜单*键。显示屏上将会出现菜 单设置。

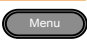

- 2. 使用滚动轮,进入第 4 项,*MISC* 配置,并按下 回车。
- 3. 进入 *T Ipeak*,保持(*msec*)设置,并设定时间。

T Ipeak  $1 \approx 60,000 \text{ ms}$ 

退出 4. 按下*退出[F4]*, 可从 MISC 配置设 置中退出。

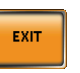

#### APS-7000 Series

举例

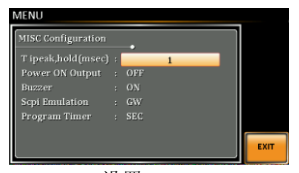

设置

#### 上电输出

上电输出设置使您能够在启动时自动打开输出。这一已加载的设置是 在装置最后被关闭之前,在标准模式下出现的最后设置。

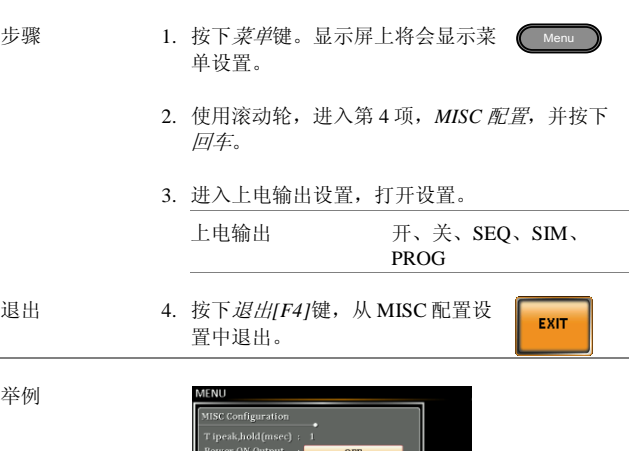

设置

EXIT

Buzzer : ON<br>
Scpi Emulation : GW<br>
Program Timer : SEC

APS-7000 Series

#### 蜂鸣器

蜂鸣器设置将会对按键和警报打开/关闭蜂鸣器声音进行设置。

- 步骤 1. 按下*菜单*键。显示屏上将会出现菜 Menu 单设置。
	- 2. 使用滚动轮,进入第 4 项,*MISC* 配置,按下回 车。
	- 3. 进入蜂鸣器警报设置,将这一设置打开或关闭。 蜂鸣器 开/关

退出 4. 按下*退出[F4]*, 从 MISC 配置*设置* EXIT 中退出。

举例

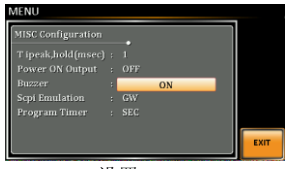

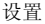
#### SCPI 模拟

SCPI 模拟设置支持 GW Instek, 也支持 EXTECH SCPI 远程命令。当设 定为 EXTECH, SCPI 模拟设置通过模拟 EXTECH 装置的远程命令, 使 APS-7000 成为 EXTECH 6700 的简易替代品。除此以外, 还有一个 选配的控制卡,能够模拟 EXTECH 信号输入接口。请查看第 145 页, 了解详情。

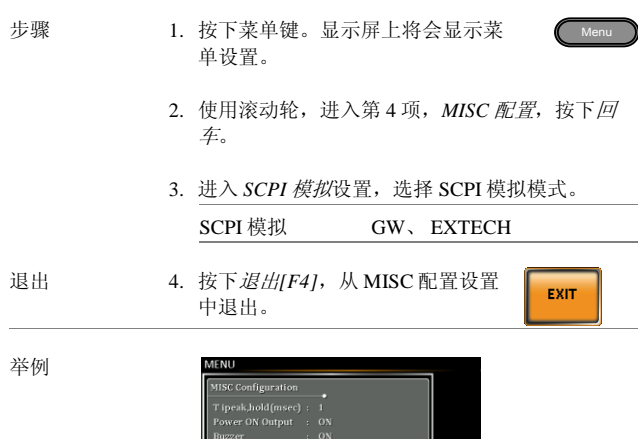

设置

EXIT

.<br>SCPI Emulation<br>Program Timer

APS-7000 Series

#### 程序计时器

程序计时器设置是在当 APS-7000 处于 EXTECH SCPI 模式时使用的。 请查看 EXTECH 6700 用户手册中的系统命令,了解使用详情。

步骤 1. 按下菜单键。显示屏上将会显示菜 Menu 单设置。 2. 使用滚动轮,进入项目 4,*MISC* 配置,并按下 回车。 3. 进入程序计时器设置及计时器类型。 程序计时器 小时/分钟/秒 退出 4. 按下退出[F4], 从 MISC 配置设置中 EXIT 退出。 举例 MENI **MISC Configuration** MISC Configuration<br>
T ipeak,hold(msec) : 1<br>
Power ON Output : 01<br>
CON

设置

 $SEC$ 

Program Time

# 触发

触发设置可用于打开/关闭输出或者设定 J1 接头触发输入或触发输出插 脚。触发同样也可与序列模式及模拟模式一起使用。请查看第 119 页, 了解进一步详情。

插针分配

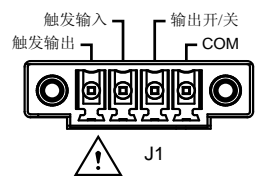

触发控制设置

触发控制菜单可设定 J1 接头的触发输入和触发输出。

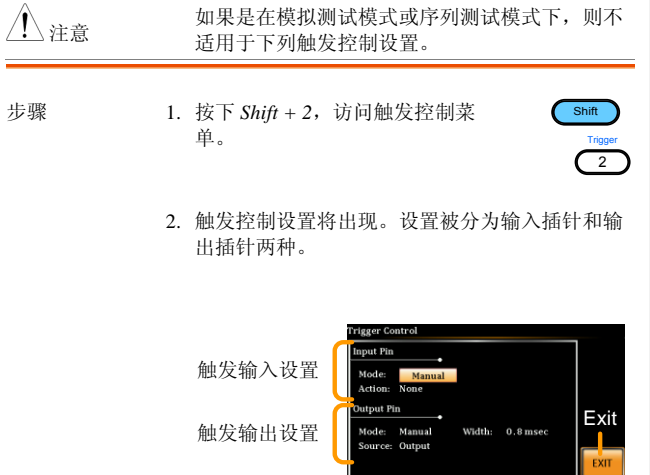

APS-7000 Series

- 触发输入插针 1. 输入插针设置配置了当 J1 接头上的触发输入插 针在高位时,将要采取的行为有哪些。
	- 2. 进入模式设置,选择自动或手动。当输入插针启 动时,将启动自动模式,使用触发远程控制,将 会启动手动模式[1]。

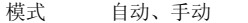

3. 进入行为设置,选择当触发输入插针启动时将会 发生的行为。

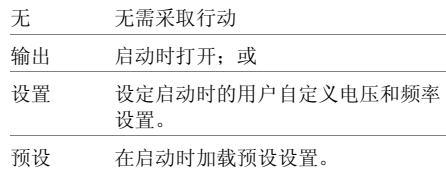

4. 如果选择设置,则设定 Vset 和 Fset

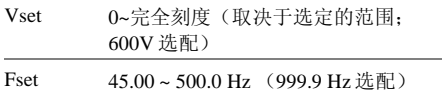

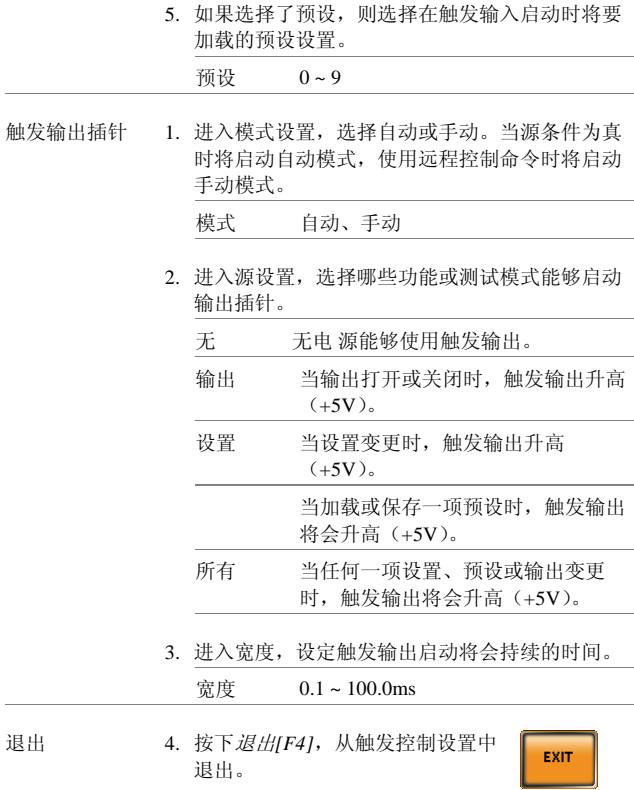

#### APS-7000 Series

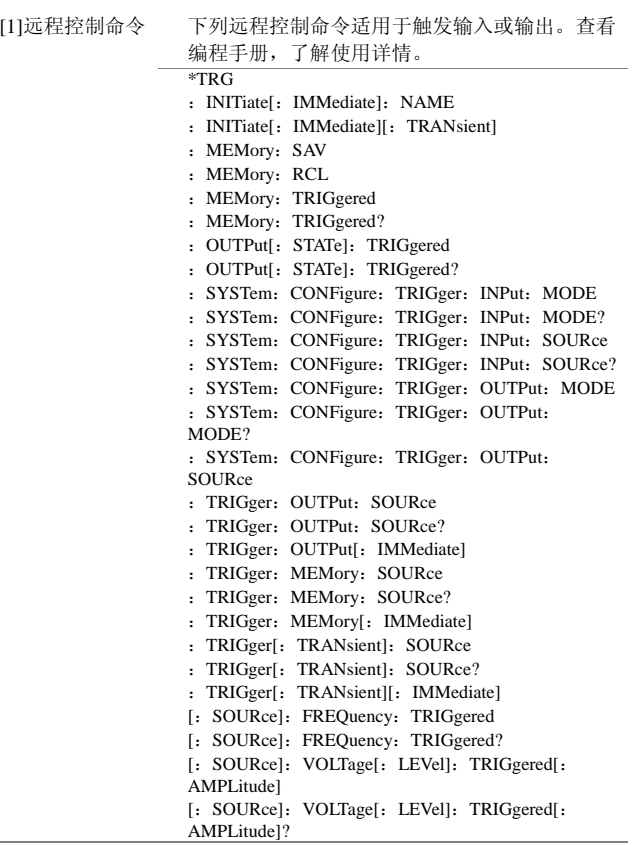

预设设置

- 保存预设→从第 79 页开始
- 调用预设→从第 79 页开始

保存预设设置

可将至少将 10 个预设设置保存在存储器中。

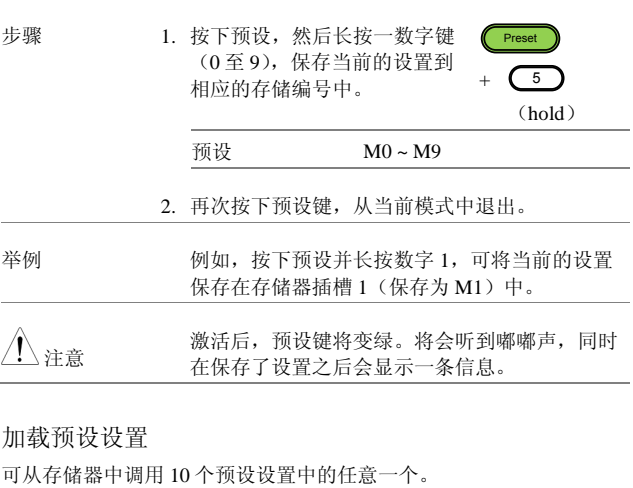

步骤 1. 按下预设并按下一个数字键(*0- 9*),加载相应的存储编号。

**Preset**  $+$   $(5)$ 

预设 M0 ~ M9

APS-7000 Series

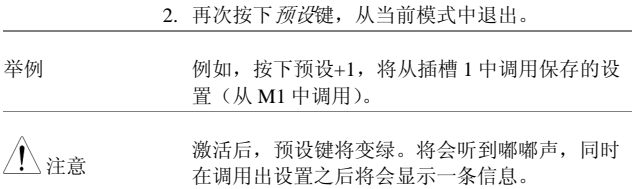

APS-7000 系列使用手册

任意波形功能

ARB 功能能够创建大量的连续任意波形。ARB 功能也可与 APS-7000 上的任意设置一起,用于模拟、序列和程序测试模式。可从中选择很 多基础波形,同时任意波形也可以进行设置,输出一个您想要实现特 性的波形。

- ARB 功能概述→从第 82 页开始
- 选择 ARB 波形→从第 86 页开始

APS-7000 Series

#### ARB 模式概述

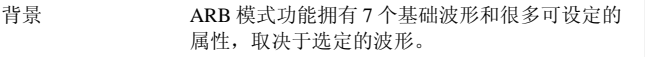

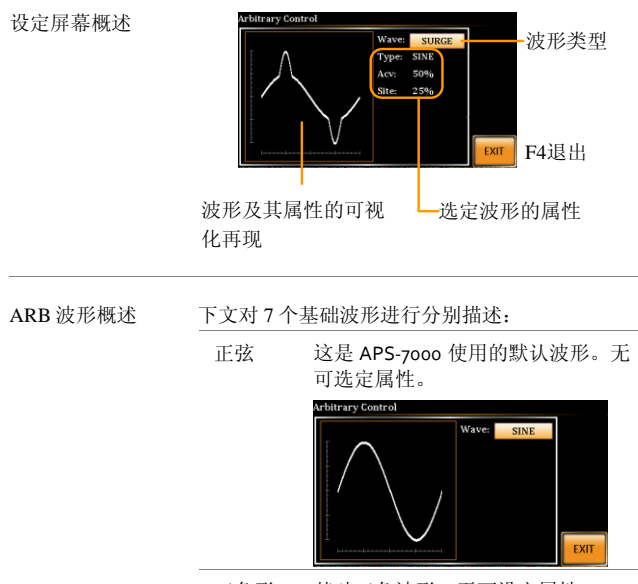

三角形 基础三角波形。无可设定属性。Wave: TRIANGLE  $EXIT$ 

**82**

梯形 这种梯形波形拥有可设定数量的台 阶等级。

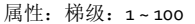

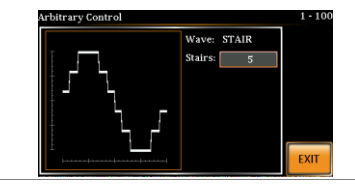

削波形 输出为削波形正弦波。其正弦波所 削减的速度可以设定。

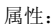

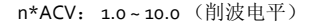

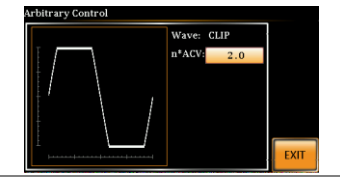

CF 波峰因素波形。波峰因素可设定。

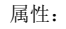

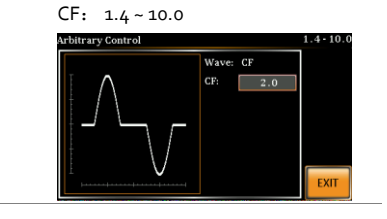

#### APS-7000 Series

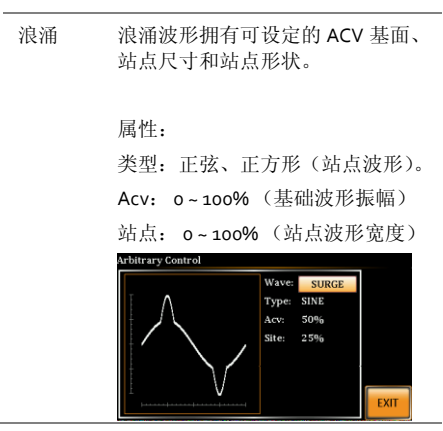

APS-7000 系列使用手册

ARB ARB 波形功能简单地增加了一个数 字傅立叶系列期限,从而能够创建 一个任意波形。

#### 属性:

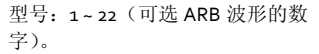

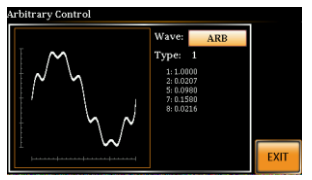

在型号参数下显示的数字值显示了 使用的是哪个傅立叶系列期限及其 (bn)系数。

下页续。

ARB 波形上的各个点均可通过下列 公式进行定义:

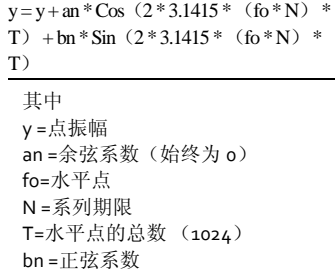

APS-7000 Series

选定一个 ARB 波形

输入 ARB 菜单 1. 按下 Shift + 1, 进入 ARB 菜单。

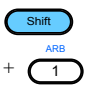

2. 使用滚动轮设定波形参数,使用回车键确认设 置。 ————————————————————<br>波形 正弦、三角形、梯形、削波形、CF

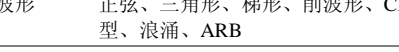

3. 使用滚动轮和回车键,为选定的波形选择任意其 他属性,同时按下回车键,确任所有设置。

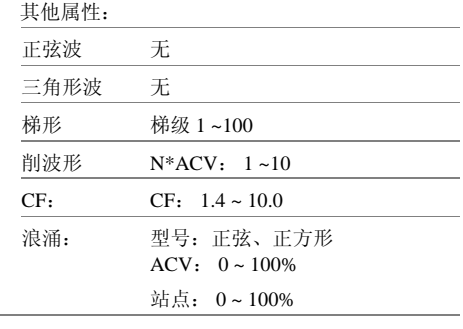

退出 4. 按下*退出[F4]*键, 从 ARB 设置中退 出。

EXIT

APS-7000 系列使用手册

普通设置 5. 按下菜单键,返回到主菜单。

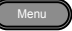

6. 设定电压、频率、Irms 水平等常规 第错误**!**未 情况下需要对标准的 ACV 输出进行 **定义书签。** 的设置。请查看基础操作一章, 了 页 解更多设置详情。

#### APS-7000 Series

测试模式功能

有三种测试模式:

- 模拟模式:电压/频率波动 模拟功能是模拟电压、频率、相位和其他主要电源中异常现象波动的 一种快捷、简易的方式。
- 序列模式:创建测试序列 序列功能根据用户自定义的参数创建任意 AC 波形。
- 程序模式:运行一组测试序列。 程序功能按顺序运行不同的存储步骤。程序的每个步骤都是一项预设 的存储配置(M01~M50)。程序功能也可以执行合格/不合格测试。
- 仿真模式概述→从第 89 页开始
- 仿真设置→从第 93 页开始
- 保存仿真→从第 96 页开始
- 调用仿真→从第 96 页开始
- 运行仿真→从第 97 页开始
- 序列模式概述→从第 99 页开始
- 序列设置→从第 103 页开始
- 保存序列→从第 107 页开始
- 调用序列→从第 107 页开始
- 运行序列→从第 108 页开始
- 程序模式概述→从第 110 页开始
- 保存程序→从第 117 页开始
- 调用程序→从第 117 页开始

#### 仿真模式概述

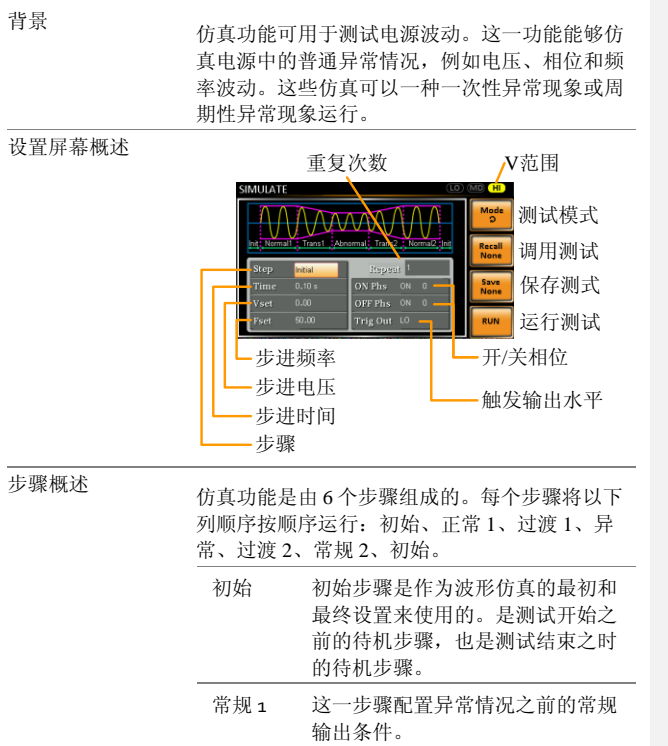

#### APS-7000 Series

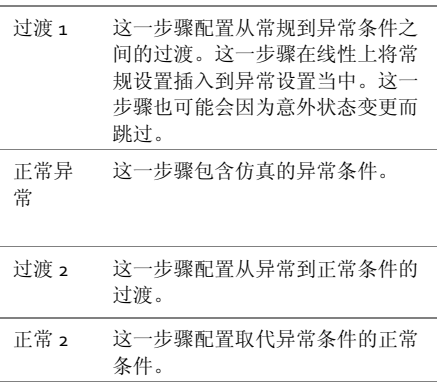

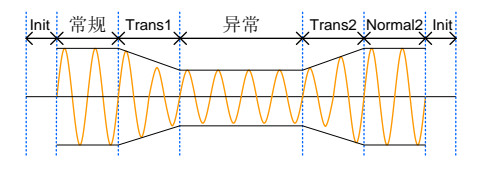

参数概述 下表显示了每一步可能用到的参数。

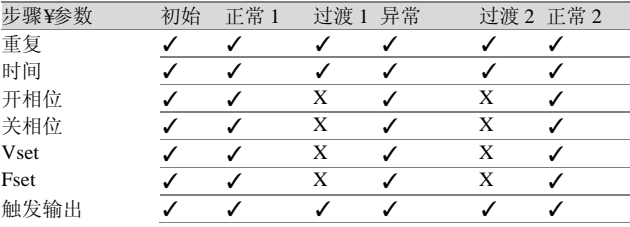

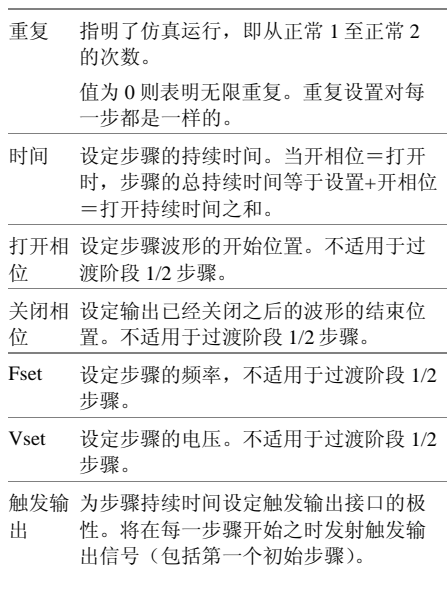

下图阐述了一个步骤中每个参数之间的关系:

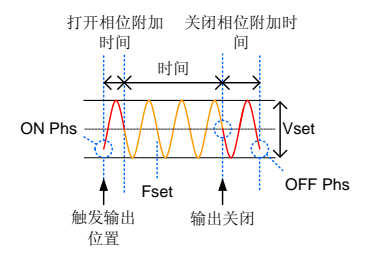

APS-7000 Series

#### 仿真设置

进入仿真菜单 1. 按下测试。

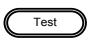

2. 按下*模式[F1]*,使用滚动轮显示*仿真模式*,然后 按下回车。

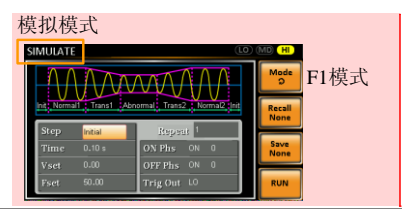

```
批注 [U1]: updated
```
步骤

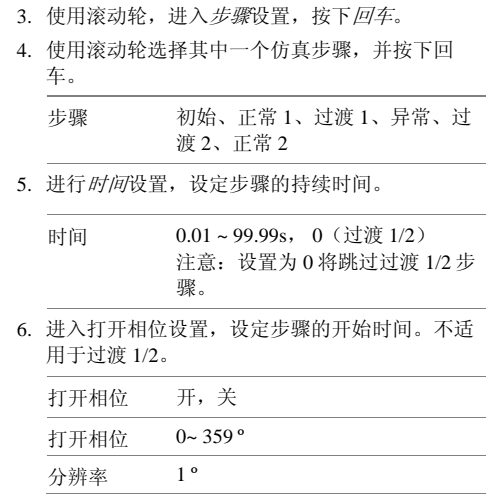

**92**

7. 进入关闭相位设置,设定每个步骤的结束时间。 不适用于过渡 1/2。

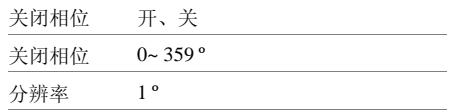

8. 多次按下范围键,设定 Vset 参数的电压范围。 范围将会在顶上角显示。

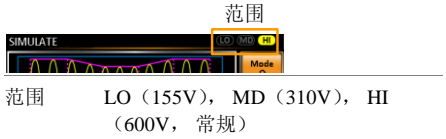

9. 进入 Vset 设置, 设定步骤的 Vrms 水平, 不适用 于过渡 1/2。

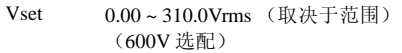

10.进入 *Fset* 设置,设定步骤的频率,不适用于过渡 *1/2* 步骤。

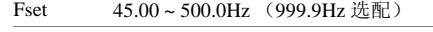

11.进入触发输出设置,设 定各个步骤开始时的触发 输出插针的状态。

触发输出 HI, LO

12.最后,进入重复参数,选择仿真重复正常 1-过渡 1-异常-过渡 2-正常 2 步骤顺序的次数。0=将重 复次数设定为无限。

重复 1 ~ 9999, 0(无限)

APS-7000 Series

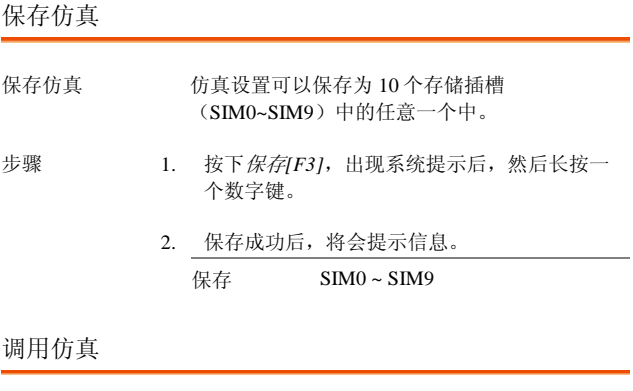

- 调用一个仿真 可从 10 个存储插槽(SIM0~SIM9)之一调用仿 真设置。
- 步骤 1. 按下*调用[F2]*,然后系统提示后按下一个*数字* 键。
	- 2. 当设置被成功调用之后,将会出现提示信息。 调用 SIM0 ~ SIM9

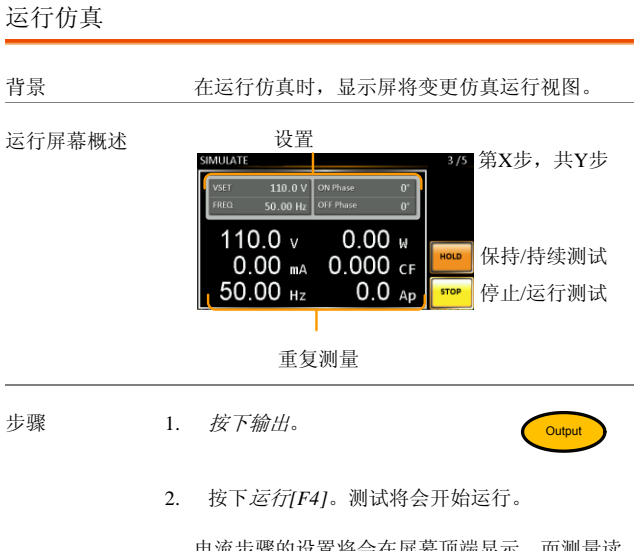

电流步骤的设置将会在屏幕顶端显示,而测量读 数将会在屏幕的底部显示。

屏幕的右上角将会显示仿真的电流步骤数。

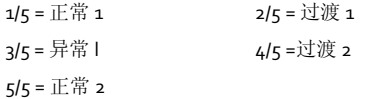

#### APS-7000 Series

3. 测试将继续运行,直到最后一个重复步骤运 行、或者按下停止[F4]或者输出被关闭为止\*。 测试结束/停止之后,屏幕将会返回到原来的设 置屏幕中。

\*如果已经设置关闭-相位,则输出将会继续, 直到满足关闭-相位设置为止。

- 保持测试 中途暂停测试,按下保持*[F3]*。
- 继续测试 继续一项被暂停的测试,按下继续*[F3]*。

序列模式概述

背景 有一个字列功能创建了整个 AC 任意波形。这些波形是 在运行创建任意波形时,由很多步骤创建而成 的。

序列功能可由至多 255 个步骤组成。

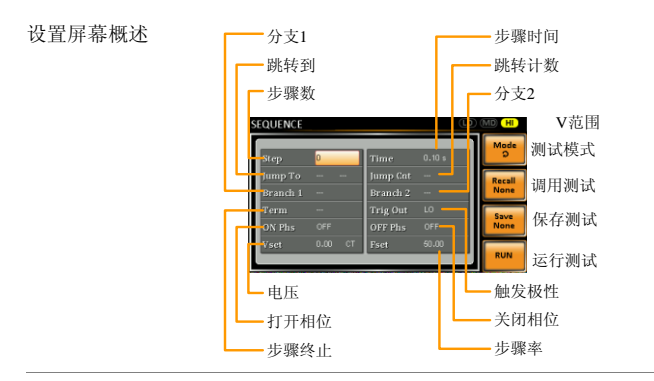

序列参数概述 序列功能至少由两个步骤组成的,这两个步骤是 在用户自定义序列中执行的。

> 每个步骤均有不同的步骤次数、电压水平、开始 相位、停止相位和频率。

注意:步骤 0 是作为"待机"步骤来分配的。在测 试结束之时,装置将会切换到待机步骤。

APS-7000 Series

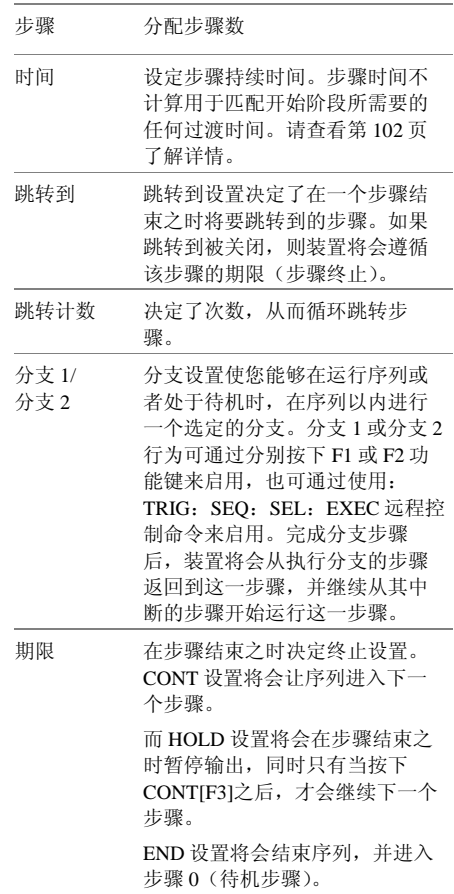

**98**

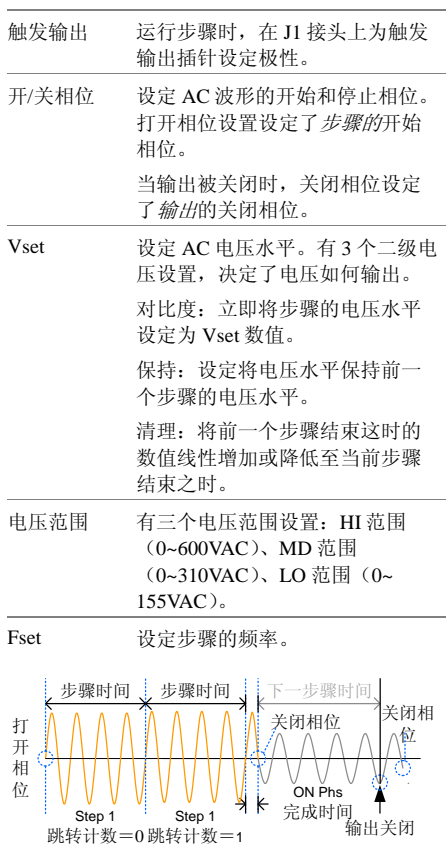

#### APS-7000 Series

序列流程举例

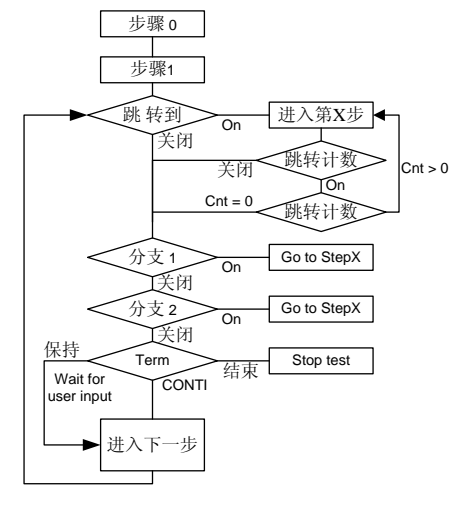

#### 序列设置

进入序列菜单 1. 按下测试

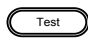

2. 按下模式*[F1]*,并使用滚动轮,显示序列模 式,然后按下回车。

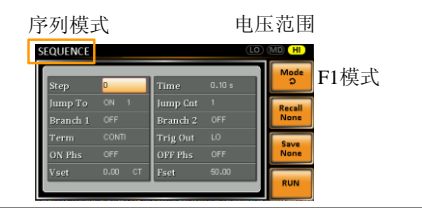

- 步骤 3. 使用滚动轮,进入步骤设置,按下回车。
	- 4. 使用滚动轮,选择步骤编号。序列的开始步骤 始终为零。

步骤 0 ~ 255

5. 进入时间设置,设定步骤的持续时间。 时间 0.01 ~ 99.99s

6. 进入跳转到设置,选择想要跳转的步骤或者关 面迟黑

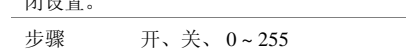

7. 进入跳转计数设置,设定当前步骤将会循环的 次数。

#### APS-7000 Series

- 跳转计数 1 ~ 255, 0 注意:设置为 0 意思是将跳转的 次数设定为无限次。
- 8. 进入分支 1/2 设置,将步骤设定为分支。 分支 1、 2 开、关 、0 ~ 255
- 9. 进入期限设置,设定步骤终止设置。CONTI将 在一个步骤结束之时,自动进入下一个步骤。 END(结束)将返回到第 0 步。HOLD(保 持)将停留在当前的步骤,直到你要求序列继 续进行下一步为止。

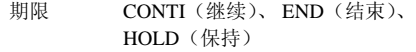

10. 进入触发输出设置,当步骤开始时,设定触发 输出插针的输出状态。

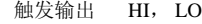

11. 进入打开相位设置,设定步骤的开始相位。

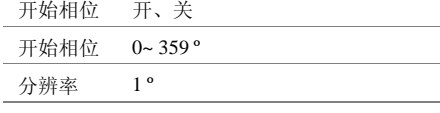

12. 进入关闭相位设置,设定步骤的结束相位。

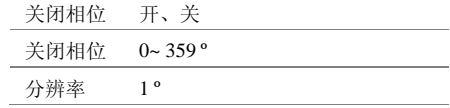

13.重复按下范围按键,为 Vset 参数设定电压范 围。顶上角将会显示范围。

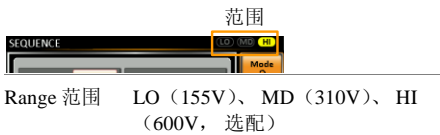

14. 进入 Vset 设置, 设定步骤的输出电压。

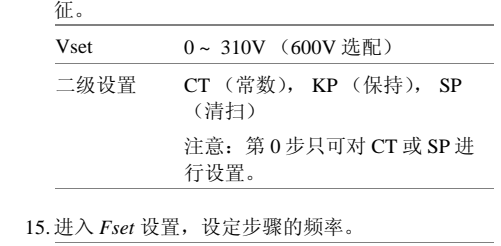

下一步设定二级电压设置,决定电压输出的特

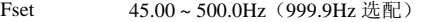

#### APS-7000 Series

测试举例

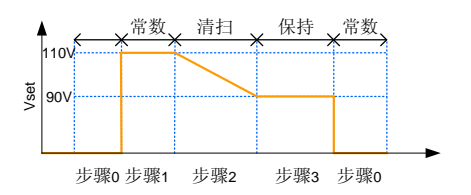

上例显示了二级电压设置是如何对每一步中的电 压的输出方式产生影响的。

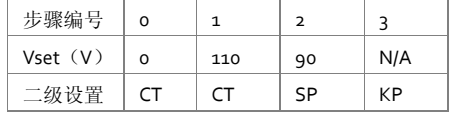

APS-7000 系列使用手册

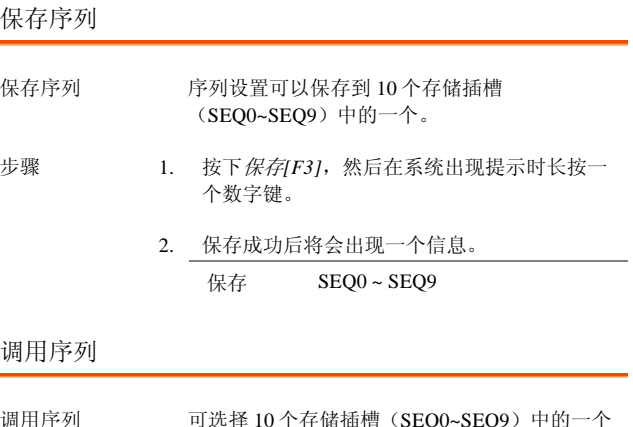

调用序列 可选择 10 个存储插槽(SEQ0~SEQ9 来调用序列设置。

- 步骤 1. 按下*调用[F2]*,然后在系统提示后按下一个数 字键。
	- 2. 设置被成功调用后将会出现提示信息。 调用 SEQ0 ~ SEQ9

APS-7000 Series

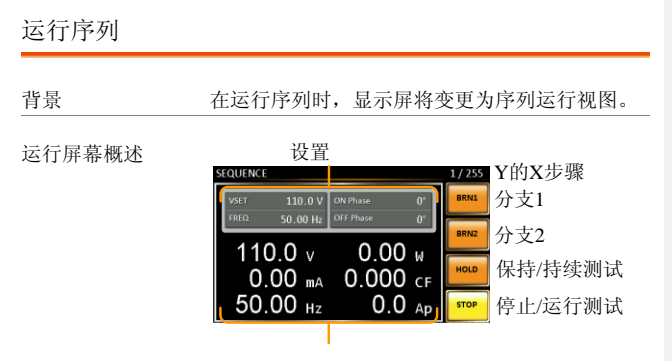

重复测量

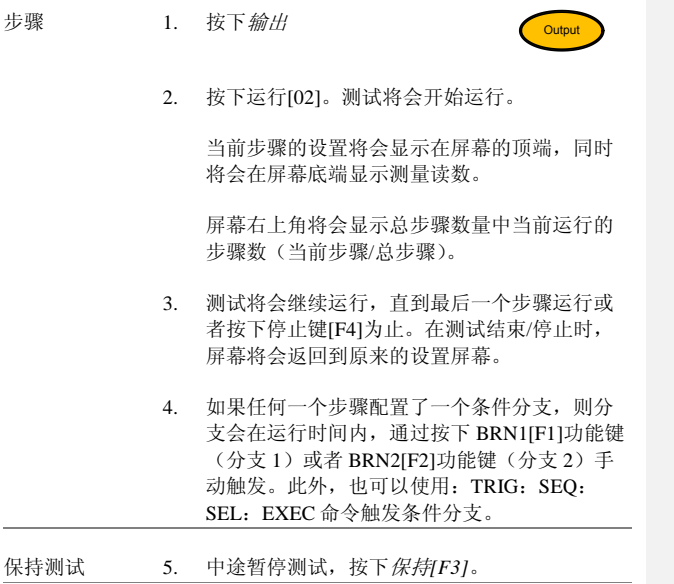

继续测试 6. 继续一项暂停的测试,按下 *Conti[F3]*(继 续)。

APS-7000 Series

#### 程序模式概述

 $\bigwedge_{\alpha:\alpha\beta}$ 其设计是为了在 EXTECH 6700 中模拟程序模式 的。请查看 EXTECH 6700 的用户手册了解具体 用途。本手册仅显示了各个参数/功能的描述。

> APS-006 程序模式外部 I/O 卡可以兼容安装于要 求使用 EXTECH 6700 信号输出接口的环境当 中。但是,固纬不保证 100%兼容,同时对于任 何不兼容也不承担任何责任。

背景 程序模式将创建一个由很多不同的存储器及步骤 组成的测试程序,包括合格/不合格测试。各个 存储均由 9 个步骤组成,每个程序由 50 个存储 器组成。一个程序将按顺序运行每个存储,而该 存储将反过来按顺序在存储中运行每个步骤,直 到程序终止或者程序中的步骤被设定为终止为 止。各个存储、各个步骤、各个程序同样也可以 设定为循环达到用户自定义的次数要求。下列程 序显示了程序的基础。

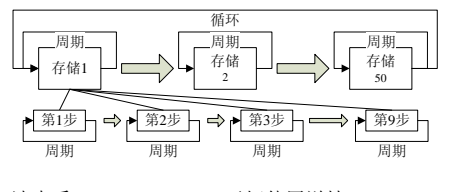

请查看 EXTECH 6700,了解使用详情。
## GWINSTEK APS-7000 系列使用手册 设置屏幕概述 HI/自动电压范围 存储周期 存储编号 步骤编号 步骤周期 下一步/ 最后一步 SD\_TIME SD\_TIME<br>FSET<br>VSET PWR(W) FSET ROGRAM <mark>V RANGE</mark><br>测试模式 IRMS(A)<br>IPK(A)<br>PWR(W) 系统配置 SD\_SITE<br>SD\_VOL' 保存/调用 运行测试 提示 SD\_SITE PF SD\_CONT RAMP(s) SD\_VOLT 延迟 保压 设置屏幕参数 下列列表对设置屏幕的参数进行了描述。 概述 存储编号 设定当前的存储编号。 存储周期 为选定的存储编号设定存储编号。 步骤编号 为当前的存储编号设定当前步骤。 步骤周期 为选定的步骤编号设定存储编号。

#### APS-7000 Series

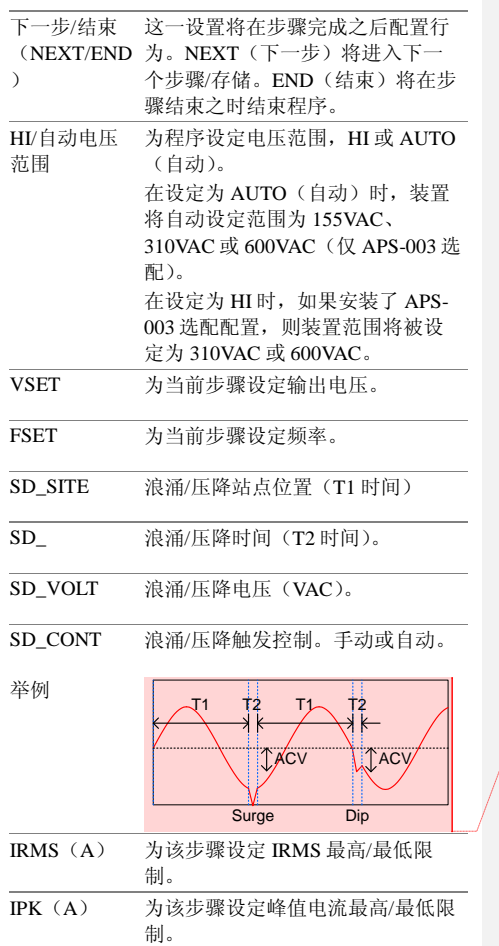

批注 **[U2]:** Updated surge point

APS-7000 系列使用手册

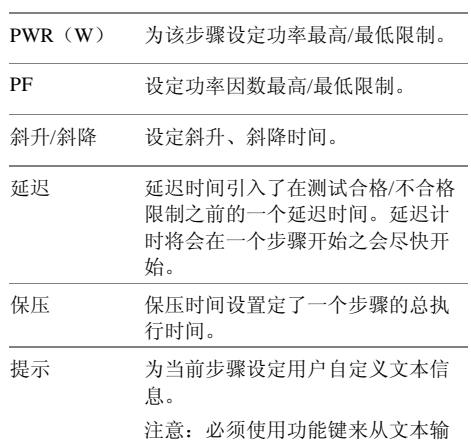

出屏幕中退出。

屏幕键盘

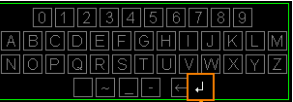

输入功能键

APS-7000 Series

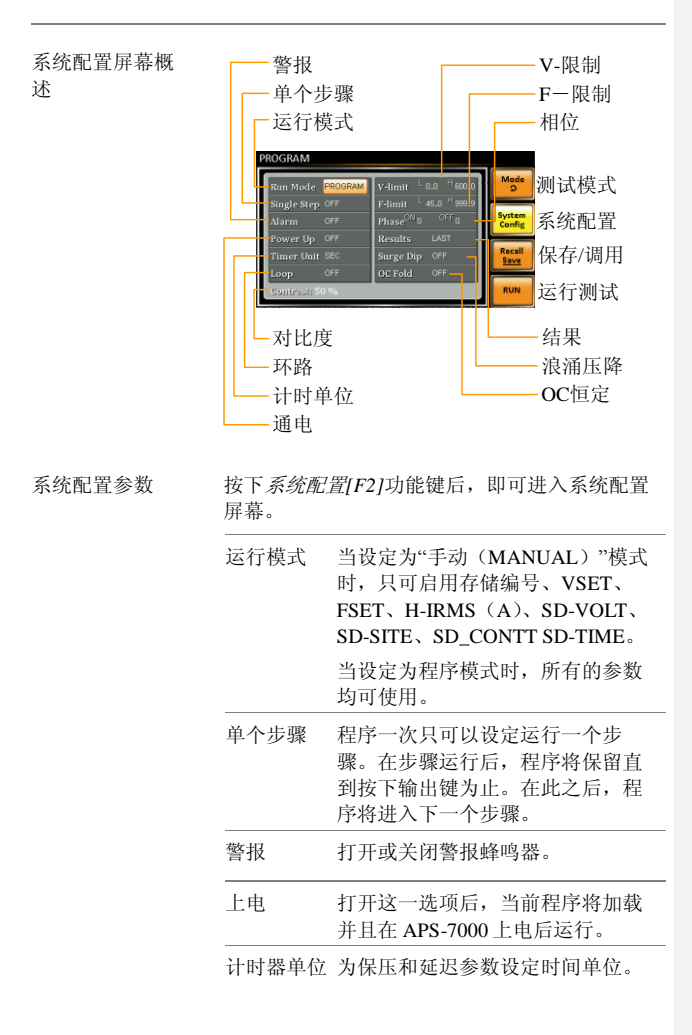

**112**

APS-7000 系列使用手册

| 环路   | 决定程序自身将会循环 (M1 至<br>M50) 的次数。 |
|------|-------------------------------|
| V-限制 | 设定电压力限制。                      |
| F-限制 | 设定频率限制。                       |
| 相位   | 设定一个步骤的打开相位和关闭相<br>位。         |
| 结果   | 配置如何显示结果。                     |

所有: 在屏幕上显示所有的步骤结果。

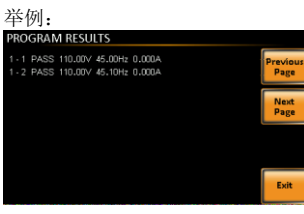

最后一个: 仅显示最后一个结果。

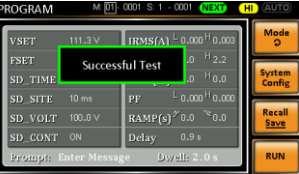

APS-7000 Series

P/F: 如果其中一项测试结果被认定为不 合格,则屏幕上将会显示"不合 格"。

不合格举例:

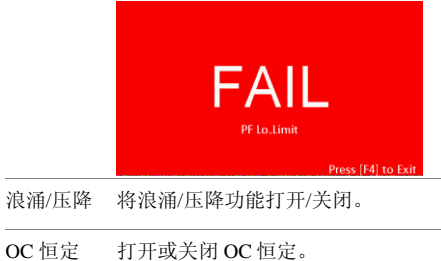

对比度 设定 LCD 的对比度。

APS-7000 系列使用手册

# 保存程序 保存序列 可将序列设置保存到 10 个存储插槽 (RPOG0~PROG9)其中的一个。 步骤 1. 按下*保存/调用[F3]* 并长按一个数字键。 2. 保存成功后,将会显示一条信息。 保存 PROG0 ~ PROG9

调用一个程序

调用序列 从 10 个存储插槽(PROG0~PROG9)中的一个 可以调用序列设置。

步骤 1. 按下调用[F2]键,然后按下一个数字键。

2. 设置被调用成功后,将会显示一条信息。 调用 PROG0 ~ PROG9

APS-7000 Series

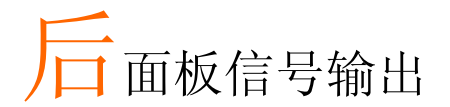

后面板有3个信号输出接头。这些接头可用于外部 触发、同步和测试判断状态。下一章将对各个接头 进行简要描述。

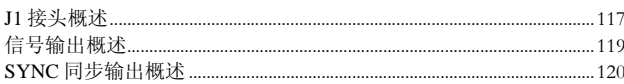

## <span id="page-116-0"></span>J1 接头概述

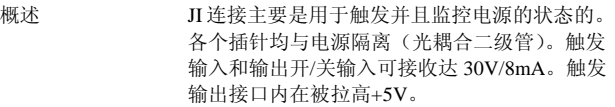

触发控制菜单配置了触发输入和触发输出插针。 请查看第 75 页,了解触发控制设置详情。

插针分配

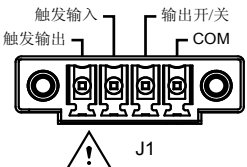

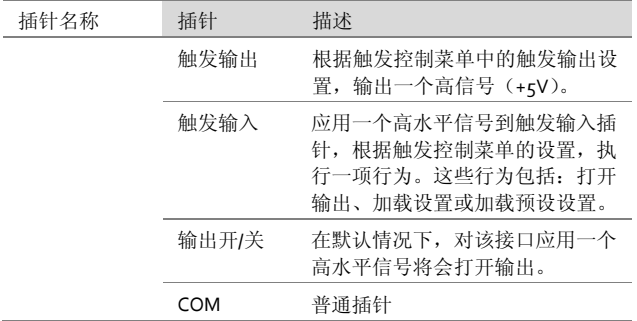

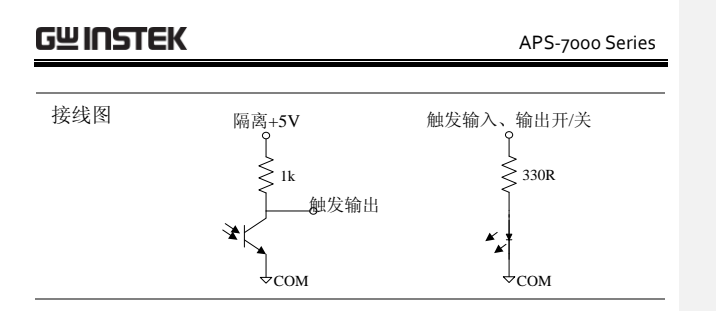

## <span id="page-118-0"></span>信号输出概述

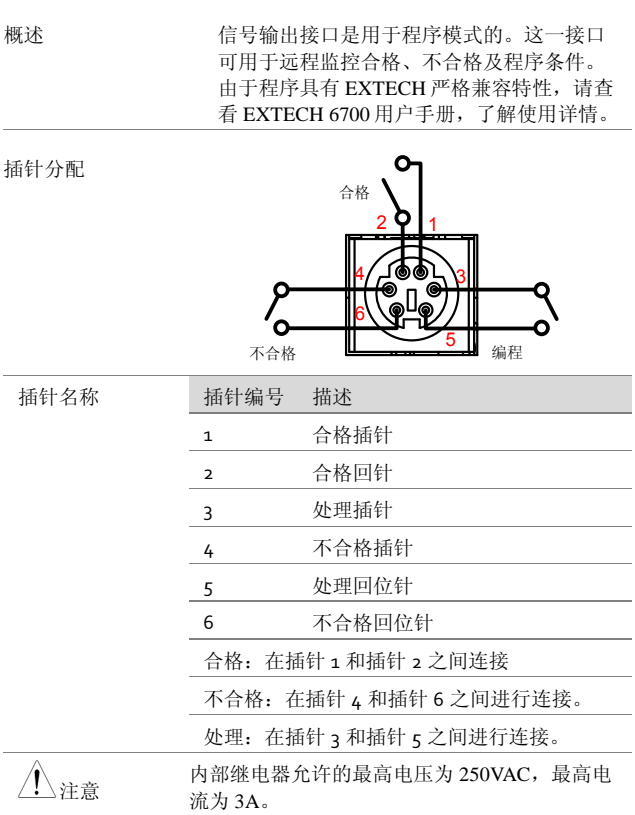

APS-7000 Series

## <span id="page-119-0"></span>SYNC 同步输出概述

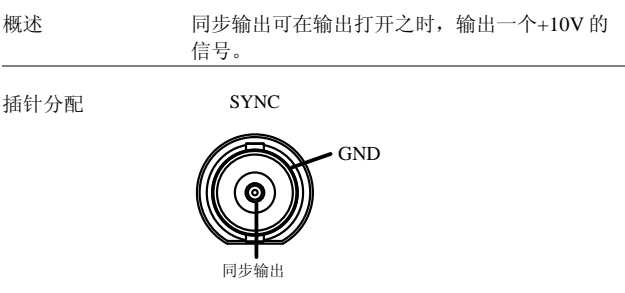

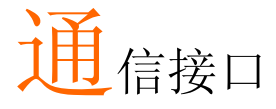

本章描述了以 IEEE488.2 为基础远程控制的基础配置。 关于命令列表, 请查看程序手册, 可从固纬公司的网 站 www.gwinstek.com 上下载。

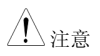

如果仪器是通过 USB/LAN/RS-232/GPIB 接口讲行远 程控制, 则面板锁将自动启用。

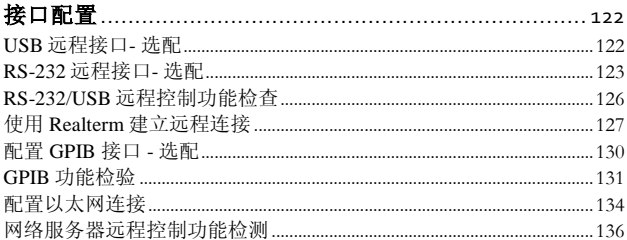

# <span id="page-121-0"></span>接口配置

<span id="page-121-1"></span>USB 远程接口- 选配

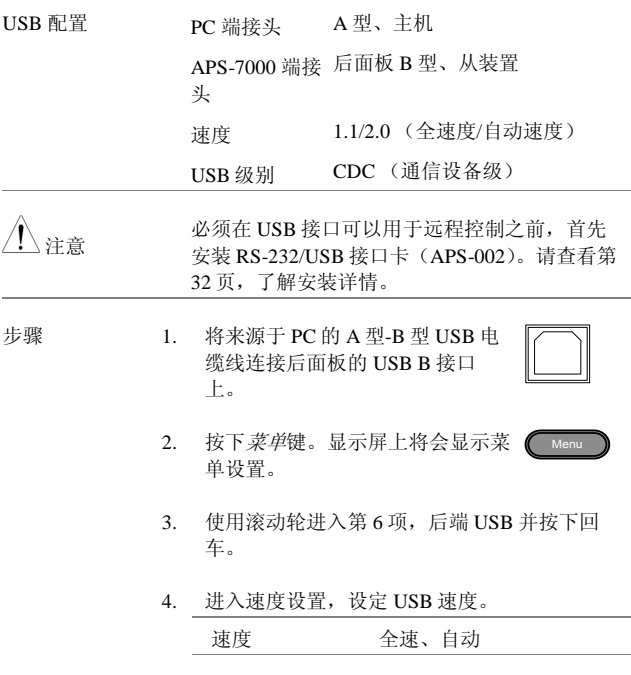

5. 如果连接成功, 连接状态将会从离线更改为在 线。

#### APS-7000 系列使用手册

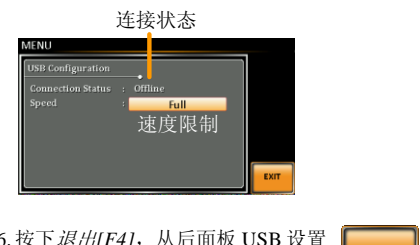

退出 16. 按下*退出[F4]*, 从后面板 USB 设置 EXIT 中退出。

## <span id="page-122-0"></span>RS-232 远程接口- 选配

必须安装 APS-002 RS-232/USB 接口卡, 通过串联接口远程控制 APS-7000。

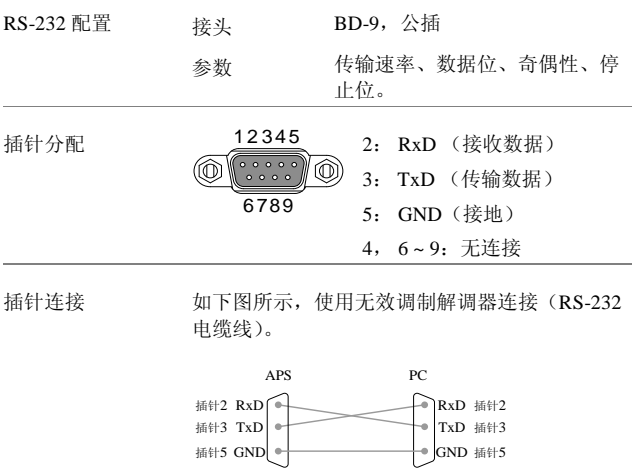

APS-7000 Series

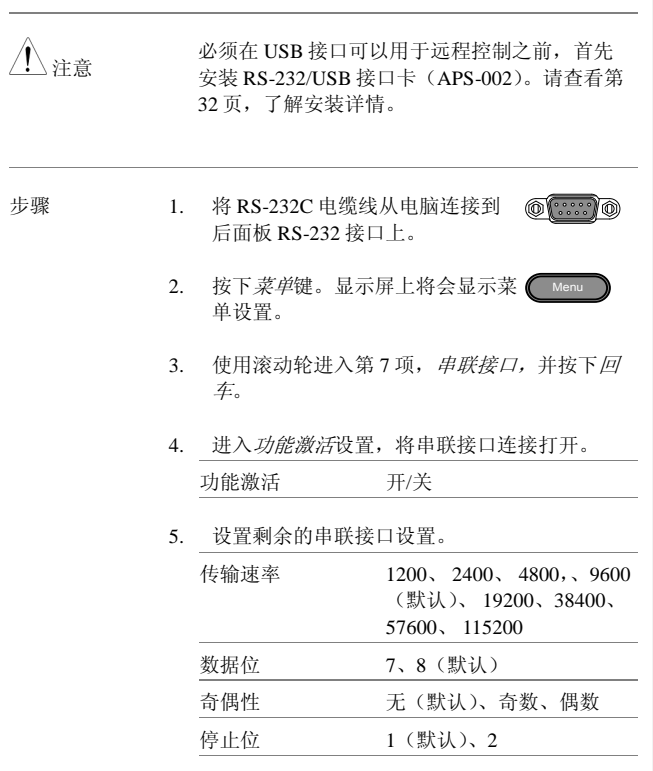

#### Serial port configuration

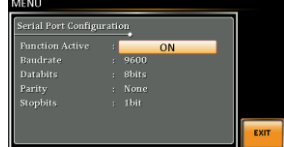

APS-7000 系列使用手册

退出 6. 按下退出*[F4]*,从串联端口设置中 退出。

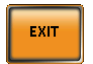

APS-7000 Series

#### <span id="page-125-0"></span>RS-232/USB 远程控制功能检查

功能性检查 启动终端应用,例如 Realterm。

对于 USB 和 RS-232,均设定相应的 COM 接 口、传输速率、停止位、数据位和奇偶性。RS-232 设置均在 APS-7000 上进行配置。用于 USB 连接的 UART 设置可在微软设备管理器上查看。

如果想要查看窗口上检验 COM 设置,请查看设 备管理器。例如,在 WinXP 系统,进入控制面 板→系统→硬件栏标。

△ 如果您对使用终端应用从串联端口或者通过 USB 连接发送/接收远程命令不太熟悉,请查看第 129 页,了解更多信息。

> 在仪器进行了 RS-232/USB 远程控制的设置之 后,可运行这一查询运令(第 125 页、124 页)

\*IDN?

必须以下列格式返回制造商、型号、序列号和软 件版本。

GWINSTEK, APS-7050, GEXXXXXXX, XX.XX.XXXXXXXX

制造商: GWINSTEK 型号: APS-7050 序列号 GEXXXXXXX

软件版本: XX.XX.XXXXXXXX

APS-7000 系列使用手册

 $\bigwedge_{\mathfrak{m}}$ <sub>注意</sub> 更多信息,请查看编程手册,可在固纬公司网址 @ [www.gwinstek.com](http://www.gwinstek.com/) 上查看。

## <span id="page-126-0"></span>使用 Realterm 建立远程连接

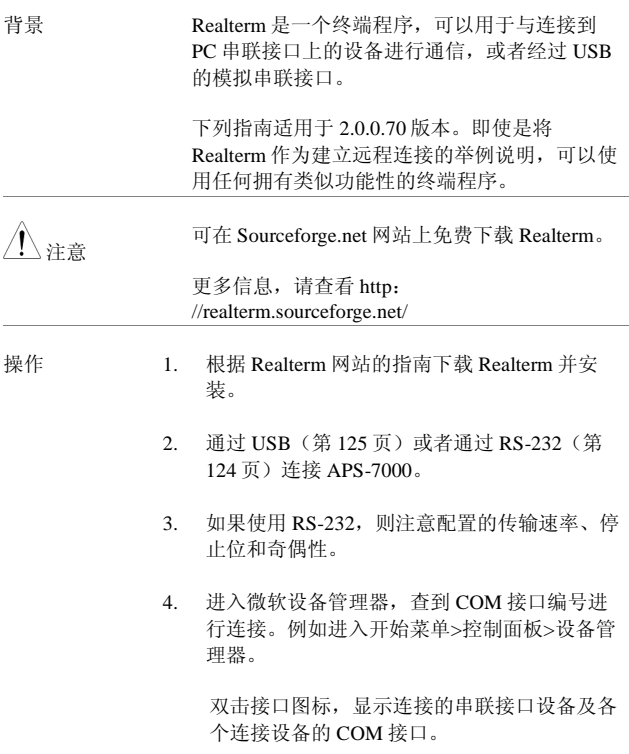

#### APS-7000 Series

如果使用 USB, 则可以右击连接的设备, 选择 属性选项查看传输速率、停止位及奇偶性设 置。

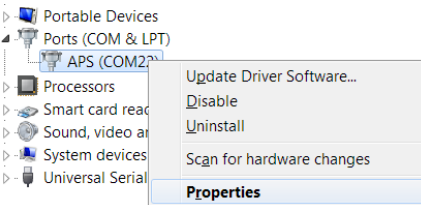

5. 将电脑上的 Realterm 作为管理员启动,点击: 开始菜单>所有程序> RealTerm> realterm。

提示:如果是作为管理器运行,可以右击微软 开始菜单中的 Realterm 图标,选择作为管理器 运行选项。

6. 在启动 Realterm 之后,点 击标签。

输入连接的传输速率、奇偶性、数据位、停止 位和接口编号配置。

关于硬件流程控制、软件流程控制选项,可在 默认设置中的左侧查看。

按下*打开*,连接到 APS-7000。

#### APS-7000 系列使用手册

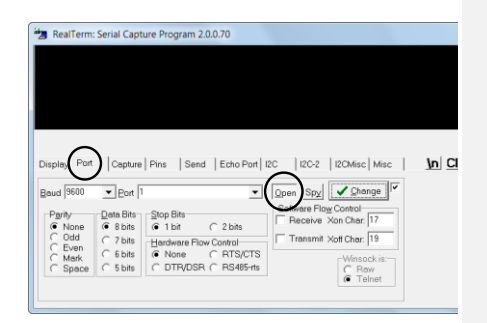

7. 点击发送标志。

在 *EOL* 配置中,点击*+LF* 复选框。

输入查询: *\*idn?*

点击发送 *ASCII*。

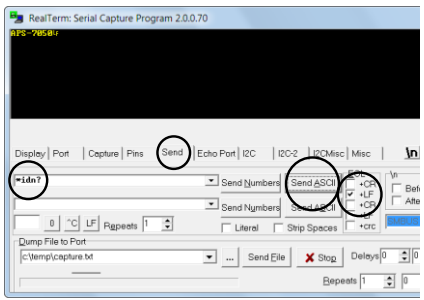

8. 终端显示屏将会返回下列内容:

*GWINSTEK*,*APS-7050*, *GEXXXXXXX*, *XX.XX.XXXXXXXX* 

(制造商、型号、序列号、软件版本)

APS-7000 Series

9. 如果 Realterm 无法与 APS-7000 进行连接,请 查看所有的电缆线和设置并再次尝试。

<span id="page-129-0"></span>配置 GPIB 接口 - 选配

如果使用 GRPIB, 则选配的 APS-001 GPIB 接口卡必须先安装。

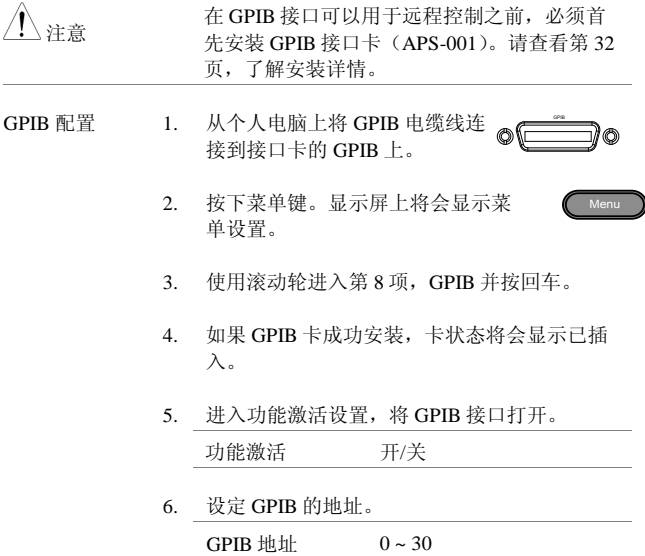

**130**

<span id="page-130-0"></span>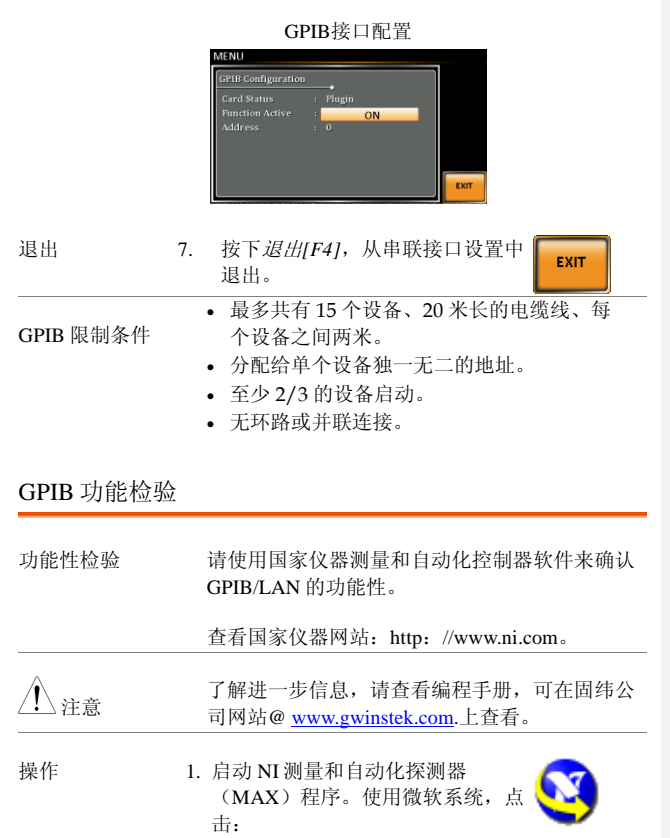

开始*>*所有程序*>*国家仪器*>*测量与自动化

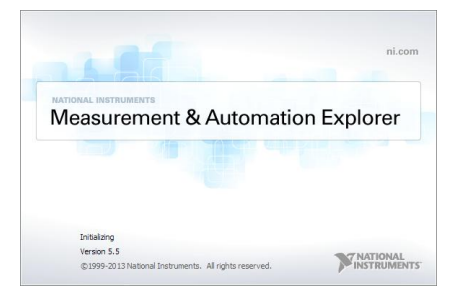

- 2. 从配置面板进入;我的系统*>*设备与接口 *>GPIB0*
- 3. 按下浏览设备按钮。
- 4. 在连接的设备面板上, APS-7000 必须被探测为 设备 *0*,使用与在 APS-7000 上配置的相同的地 址。
- 5. 双击设备 *0* 图标。

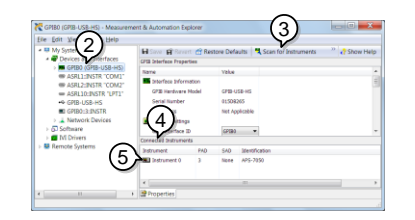

6. 点 击 *Visa* 属性;

7. 点击打开 *Visa* 测试面板。

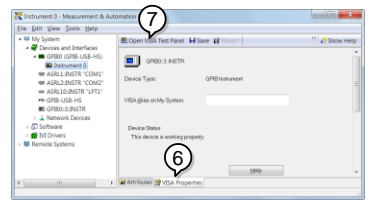

- 8. 点击输入/输出图标。
- 9. 在基本 I/O 标签下,确保将\*IDN?写入选择或输 入命令文本框中。

10.点击查询按钮,将*\*IDN?*查询发送到设备中。

11.设备识别字符将会返回到缓冲区:

*GWINSTEK*,*APS-7050*, *GEXXXXXXX*, *XX.XX.XXXXXXXX* 

(制造商、型号、序列号、软件版本)。

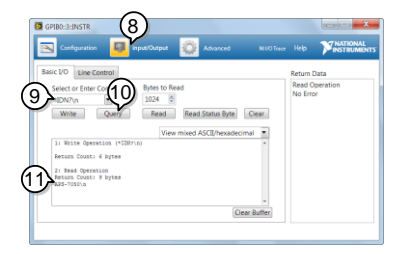

12.功能检查完成。

APS-7000 Series

<span id="page-133-0"></span>配置以太网连接

以太网接口可以配置成很多不同的应用程序。以太网还可以使用网络 服务器配置成基础的远程控制或监督,或者还可将其配备成 Socket 服 务器。

APS-7000 支持 DHCP 连接, 因此设备可以自动连接到现有的网络或者 另外也可以对网络设置进行手动配置。

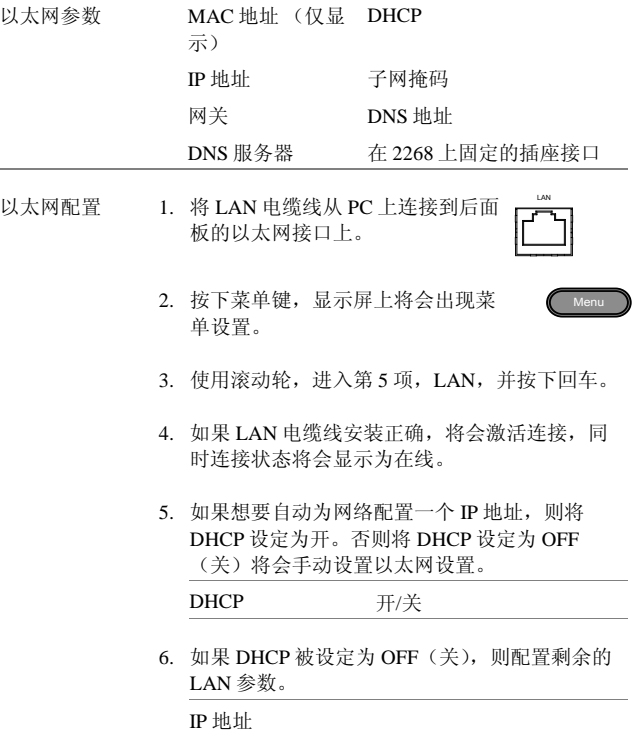

**134**

子网掩码

网关

DNS 服务器

LAN配置

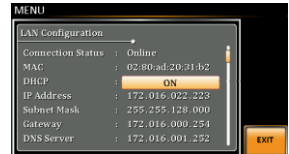

退出 7. 按下退出*[F4]*。从 LAN 设置中退 出。

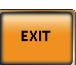

APS-7000 Series

#### <span id="page-135-0"></span>网络服务器远程控制功能检测

功能性检查 在设备进行了 LAN 配置之后(第136页)。 在网 络浏览器中输入电源的 IP 地址(例如:http:// XXX.XXX.XXX.XXX)。

网络接口能够:

- 查看系统、信息以及网络配置。
- 查看模拟控制引出线。
- 查看设备尺寸。
- 查看操作区域。

举例:

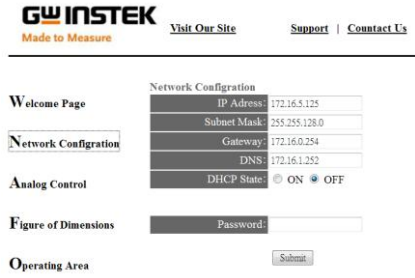

Socket 服务器功能检测

背景 如果想要检测 Socket 服务器功能性,可以使用国 家仪器测量和自动化探测器。这一程序可在 NI 网站 [www.ni.com](http://www.ni.com/) 上查看,可通过 VISA 运行时 间搜索引擎页进行搜索,或者在下列 URL: http:[//www.ni.com/visa/](http://www.ni.com/visa/)上进行下载。

要求 固件: V1.12

操作系统:Windows XP、7、 8、 8.1

功能性检查 1. 启动 NI 测量和自动化探测器(MAX) 程序。使 用微软系统,则按下:

开始*>*所有程序*>*国家仪器*>*测量和自动化

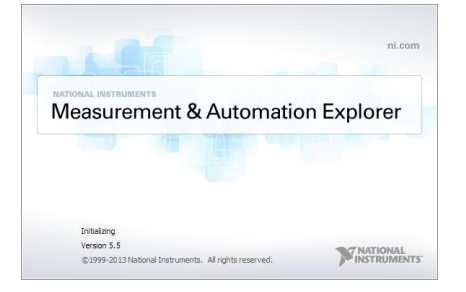

2. 从配置面板进入;

我的系统*>*设备与接口*>*网络设备

3. 按下添加新的网络设备*>Visa TCP/IP* 资源*…*

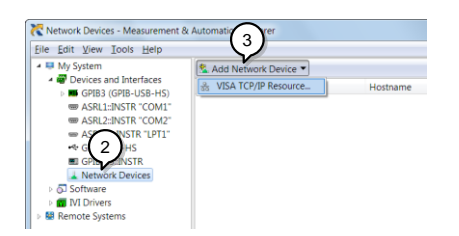

4. 从弹出窗口中选择人工输入原始套接字

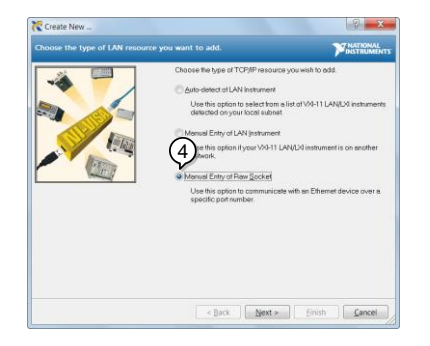

- 5. 输入和 APS-7000 的 IP 地址和接口号。接口号固 定为 2268。
- 6. 双击验证按钮,按点击下一步。

#### APS-7000 系列使用手册

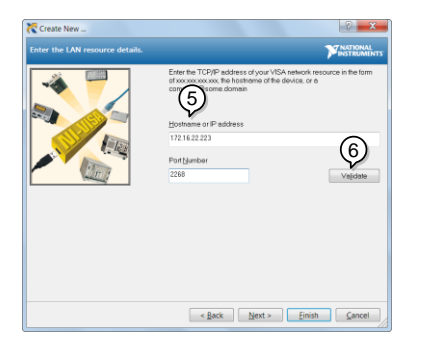

- 7. 下一步配置 APS-7000 的 Alias(名称)。在这一 举例中, Alias 为: APS
- 8. 点击完成。

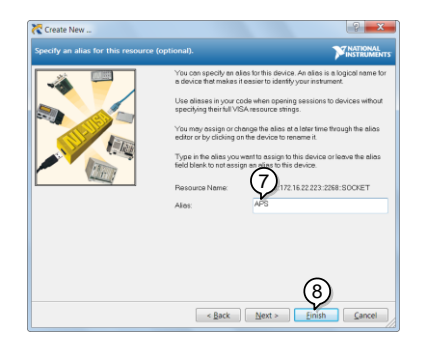

9. 电源的 IP 地址现在将会在网络设备下的配置面 板中出现。现在选择该图标。

10.点击打开 *VISA* 测试面板。

#### APS-7000 Series

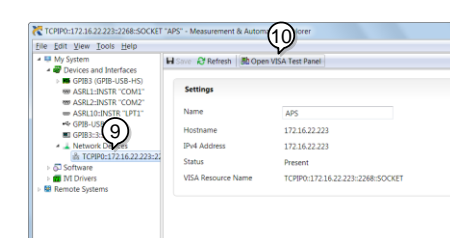

11. 点击配置图标。在 IO 设置标志下, 检测启用终 止符。终止符必须被设定为: *Line Feed*(换 行) *-\n*.

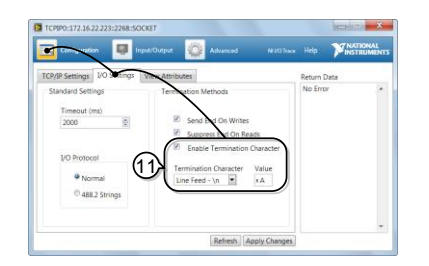

12.点击输入/输出图标。在基本 I/O 图标下,确保将 \*IDN?\n 输入到选择或输入命令下拉框中。

13.快速查询

APS-7000 将会将机械识别符返回到缓冲区: *GWINSTEK*,*APS-7050*, *GEXXXXXXX*, *XX.XX.XXXXXXXX*

### APS-7000 系列使用手册

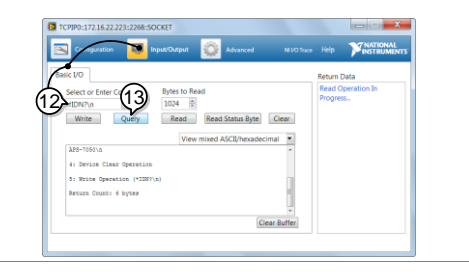

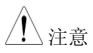

 $\bigwedge_{i=1}^{\infty}$ 注意 更多信息,请查看编程手册,可在固纬公司网址 @ [www.gwinstek.com](http://www.gwinstek.com/) 上查看。

# 选配控制卡接口

本章将对能够提供 EXTECH 6700 信号输入接口和 NF DP 系列 I/O 控制接头兼容性的控制卡进行简要说 明。

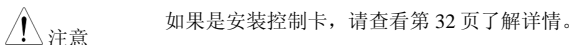

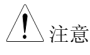

 $\bigwedge_{\lambda:\lambda\in\widehat{\mathbb{R}}}$  关于使用详情,请查看 EXTECH 6700 用户手册或者 NF DP 系列用户手册。

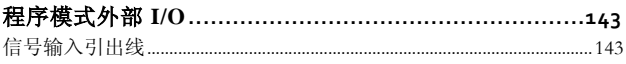

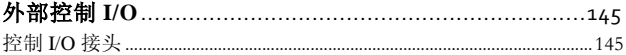

# <span id="page-142-0"></span>程序模式外部 I/O

## <span id="page-142-1"></span>信号输入引出线

概述 在 EXTECH SCPI 模拟模式下(第 73)页,信号 输出接口可以作为远程控制接口来使用。请查看 EXTECH 用户手册,了解使用详情。下列显示是 9 个插针接口控制复位、测试和存储 M1 至 M7 信号的接线图。

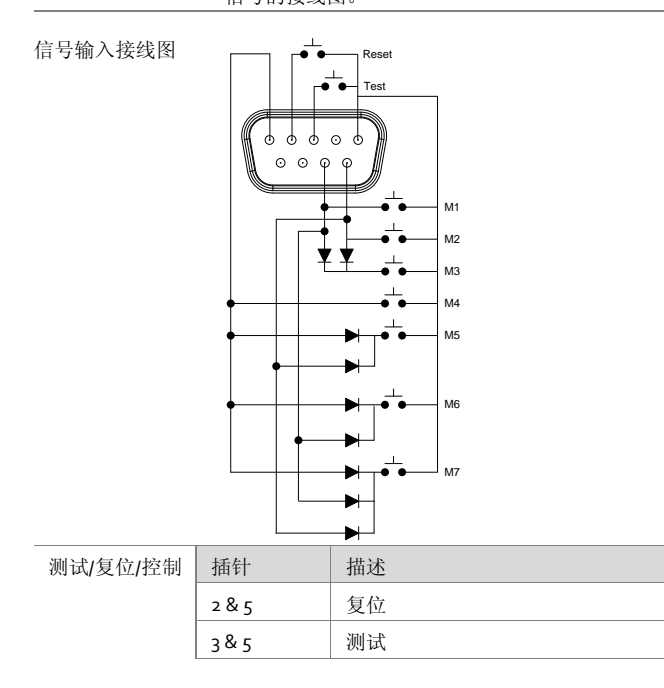

APS-7000 Series

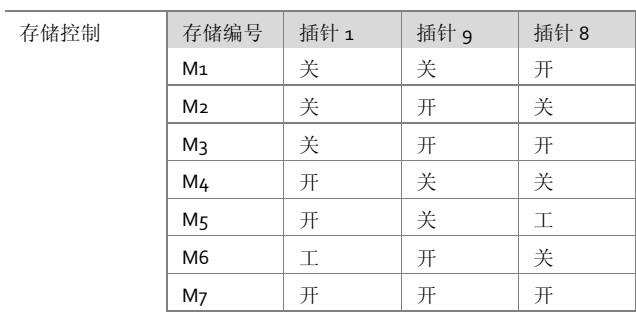
# 外部控制 **I/O**

#### 控制 I/O 接头

概述 控制 I/O 接头是一个 25 根插针的 D-次级接头, 可在装置处于序列测试模式下,用于在外部控制 输出状态及步骤功能。这个接头在设计上是与使 用 NF DP 系列的系统兼容的。

> 查看 NF DP 系列用户手册了解讲一步详情, 见 页。

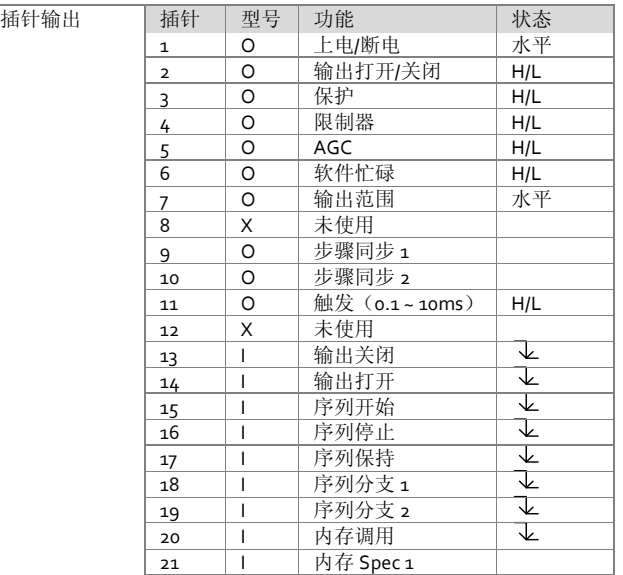

#### APS-7000 Series

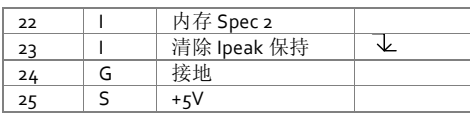

吊见问题

• 精确度不符合规范要求。

精确度不符合规范要求。

确保设备在+18°C~+28°C 的环境下上电 30 分钟。这是使设备稳定化的 必要步骤,从而使其符合规范要求。

更多信息,请联系本地经销商或者固纬公司,公司网址及电子邮箱为 www.gwinstek.com / marketing@goodwill.com.tw.

APS-7000 Series

# 附<sup>件</sup>

# 固件升级

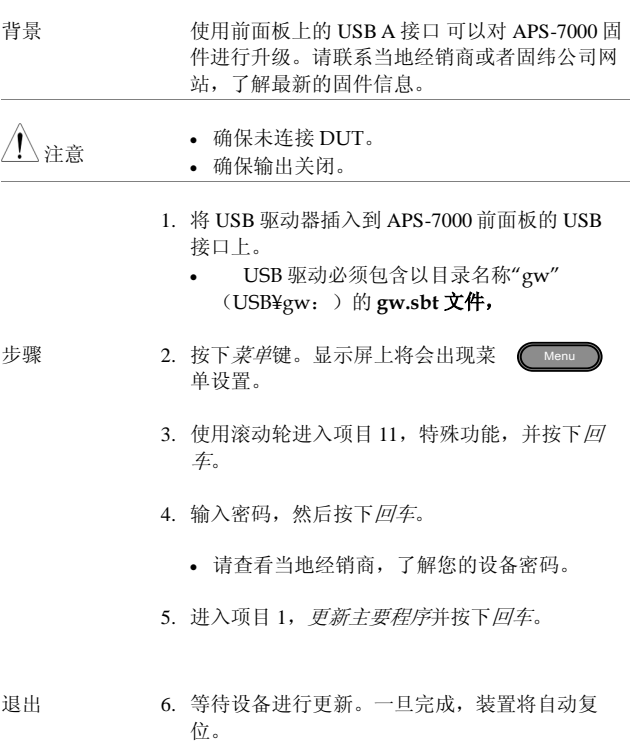

#### APS-7000 系列使用手册

举例

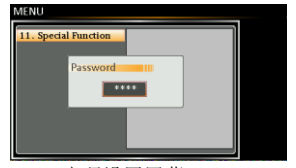

密码设置屏幕

## APS-7000 默认设置

下列默认设置是电源的出厂配置设置。

关于如何恢复出厂默认设置的详情,请查看第 39 页。

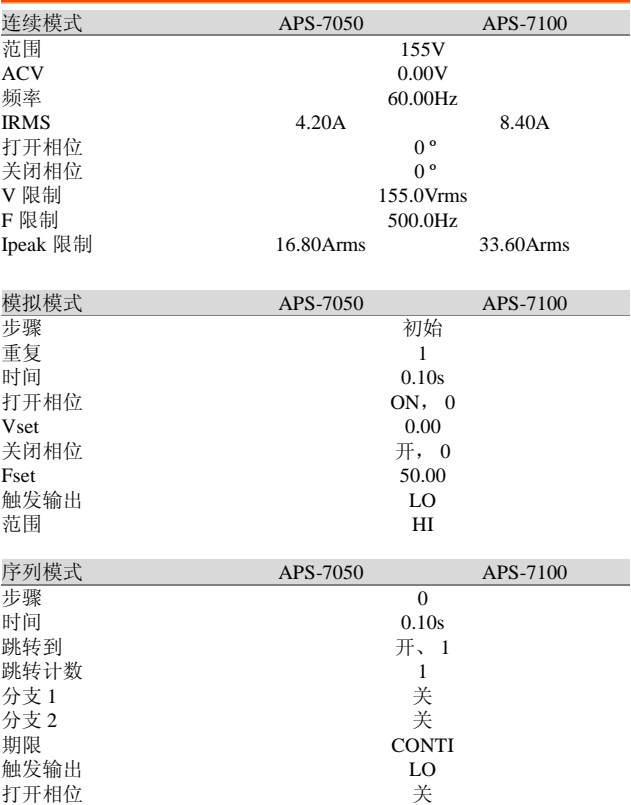

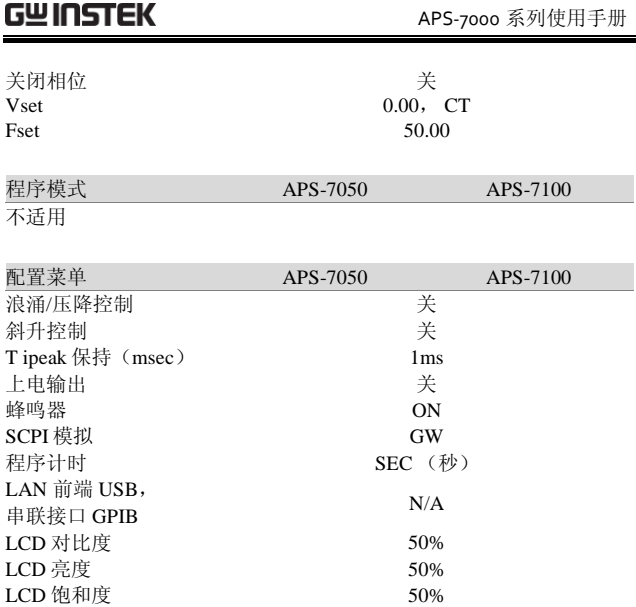

## APS-7000 规格

当 APS-7000 上电至少 30 分钟时,将适用于本规格要求。注意高频率 和高压选配装置将以单独的规格列示出来。

#### 标准 APS-7000

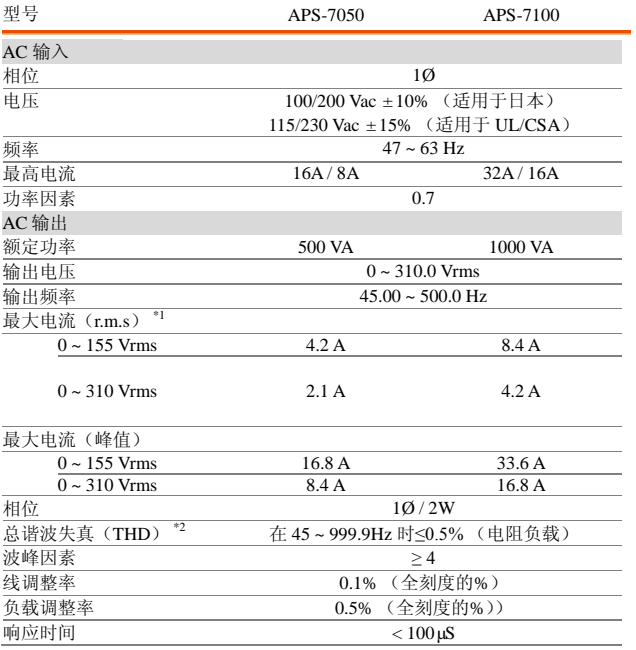

#### APS-7000 系列使用手册

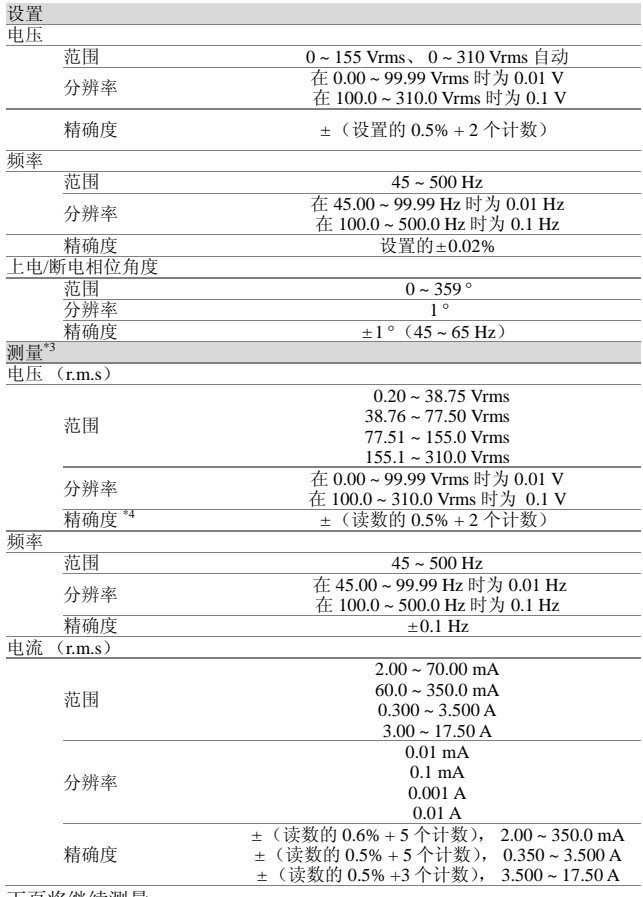

下页将继续测量。

#### APS-7000 Series

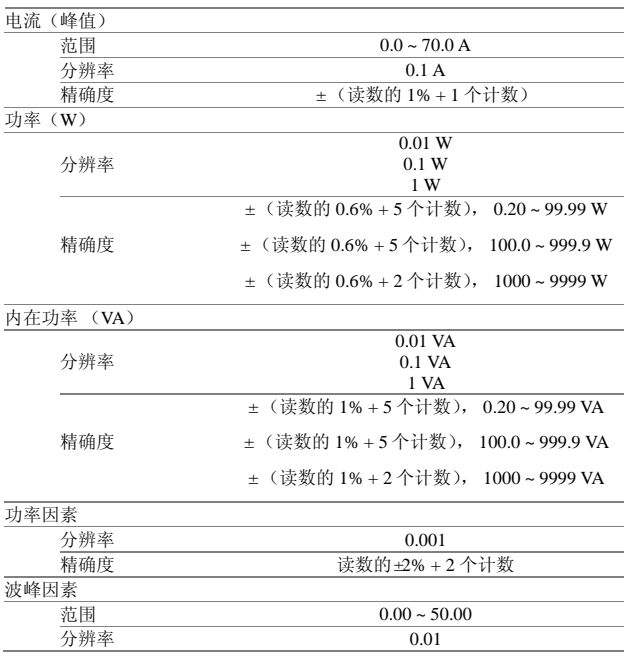

#### APS-7000 系列使用手册

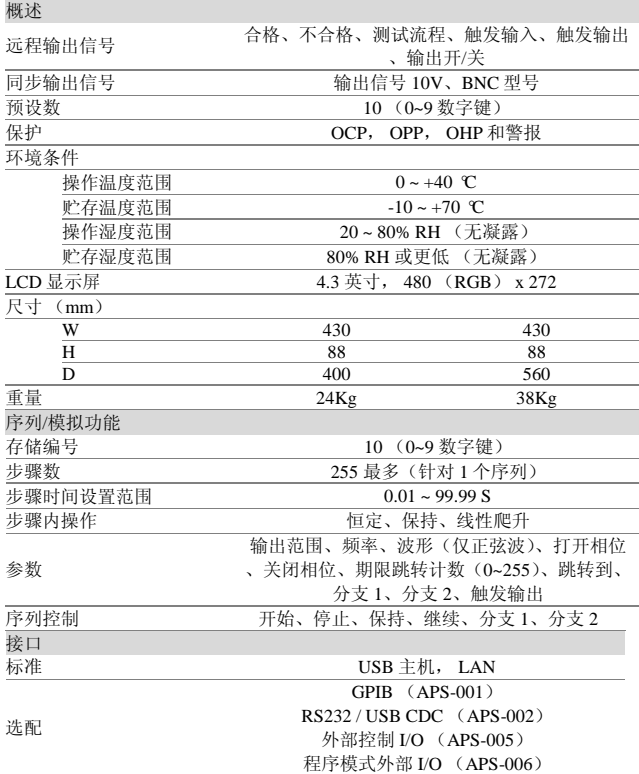

#### APS-7000 Series

#### APS-003 选配

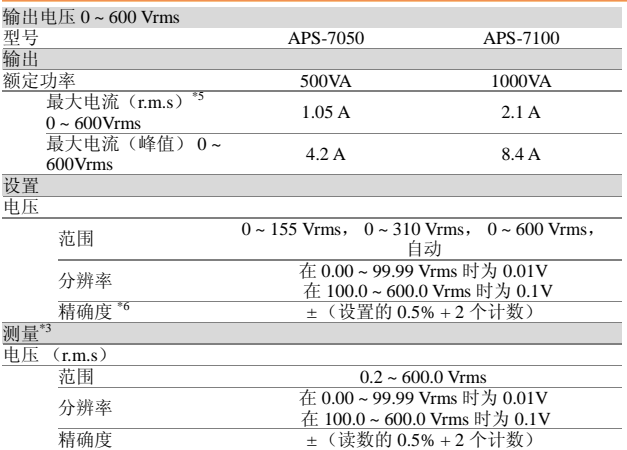

#### APS-004 选配

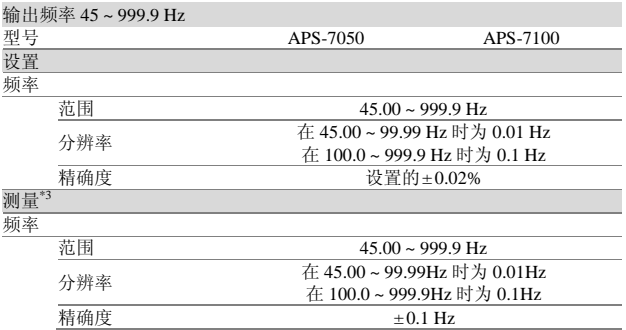

#### APS-7000 系列使用手册

\*1 工作电压为 120V / 240V

\*2 45 Hz 至 999.9 Hz, 额定输出电压的 10%或更高、最大电流或更低。

\*3 所有的测量结果其精确度为 23±5°C。 \*4 如果在 155V 中为 10V 或者在 310V 中为 20V, 正弦波, 则无负荷。 \*5 操作电压 480V \*6 如果是 600V 中的 40V,正弦波,则无负荷。

APS-7000 Series

APS-7000 尺寸

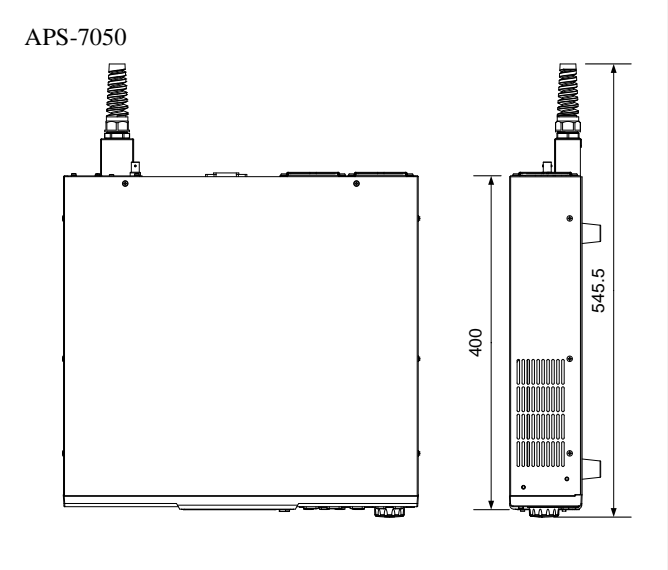

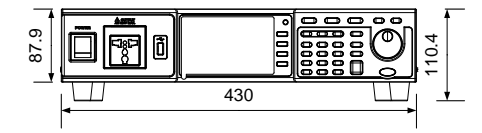

单位 = mm

APS-7000 系列使用手册

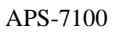

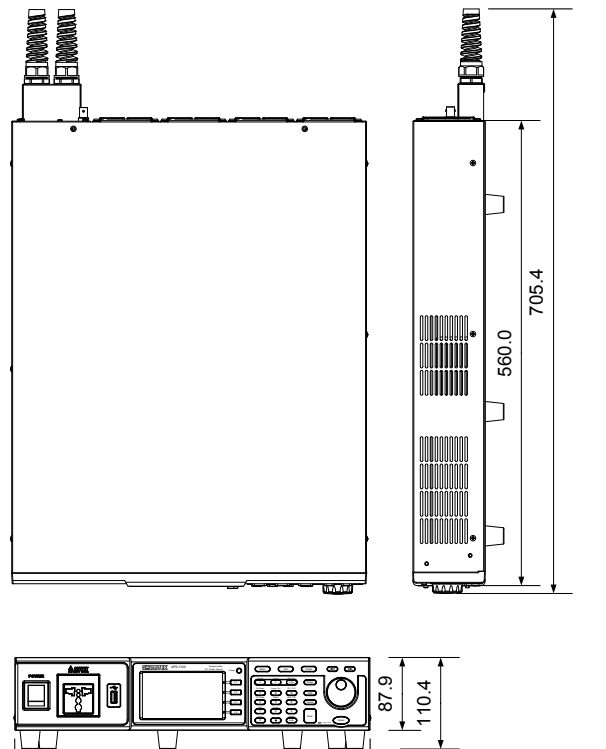

单位= mm

430.0

APS-7000 Series

合规声明

#### 固纬电子实业股份有限公司: 台湾新北市土城区中兴路 **7-1** 号。

固纬电子(苏州)有限公司

中国江苏省苏州市新区鹿山路 69 号。 声明下述产品:

#### 产品类型:可编程交流电源

型号 APS-7050、APS-7100 经确认, 符合理事会指令对与电磁适应性(2004/108/EC)和低压指令 (2006/95/EC)相关的成员国相似法律规定的要求。 对于涉及以电磁适应性和低压指令的评估,适用于下列标准:

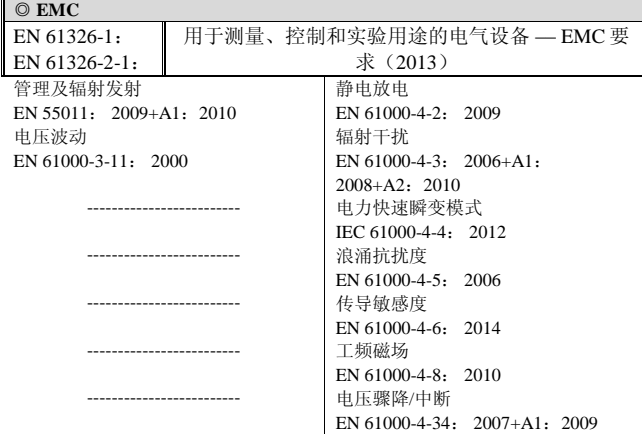

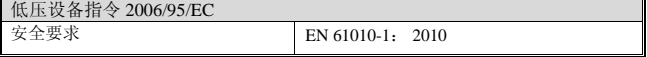

#### APS-7000 Series

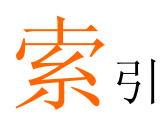

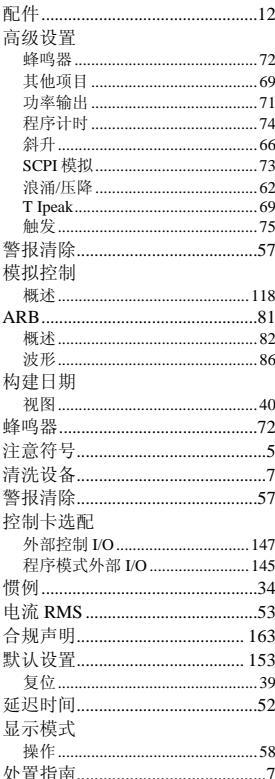

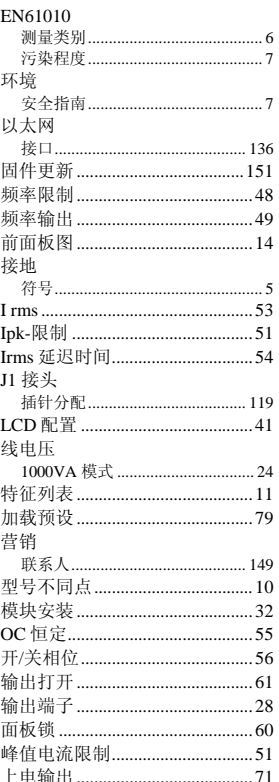

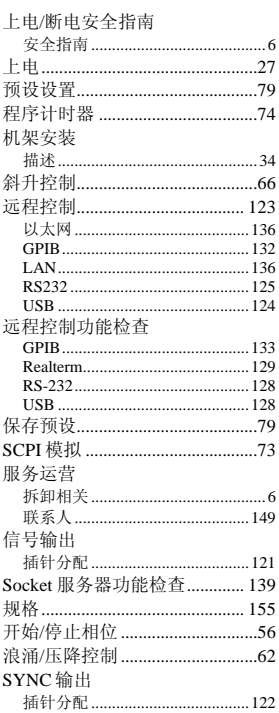

#### APS-7000 系列使用手册

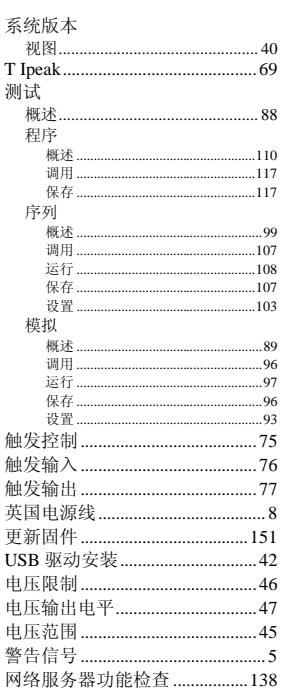